## Cisco TelePresence SX10、SX 20

## ユーザ ガイド

D1509709 ユーザ ガイド Cisco TelePresence TRC 6 作成日 2016 年 12 月(CE 8.3) All contents © 2010–2016 Cisco Systems, Inc. All rights reserved

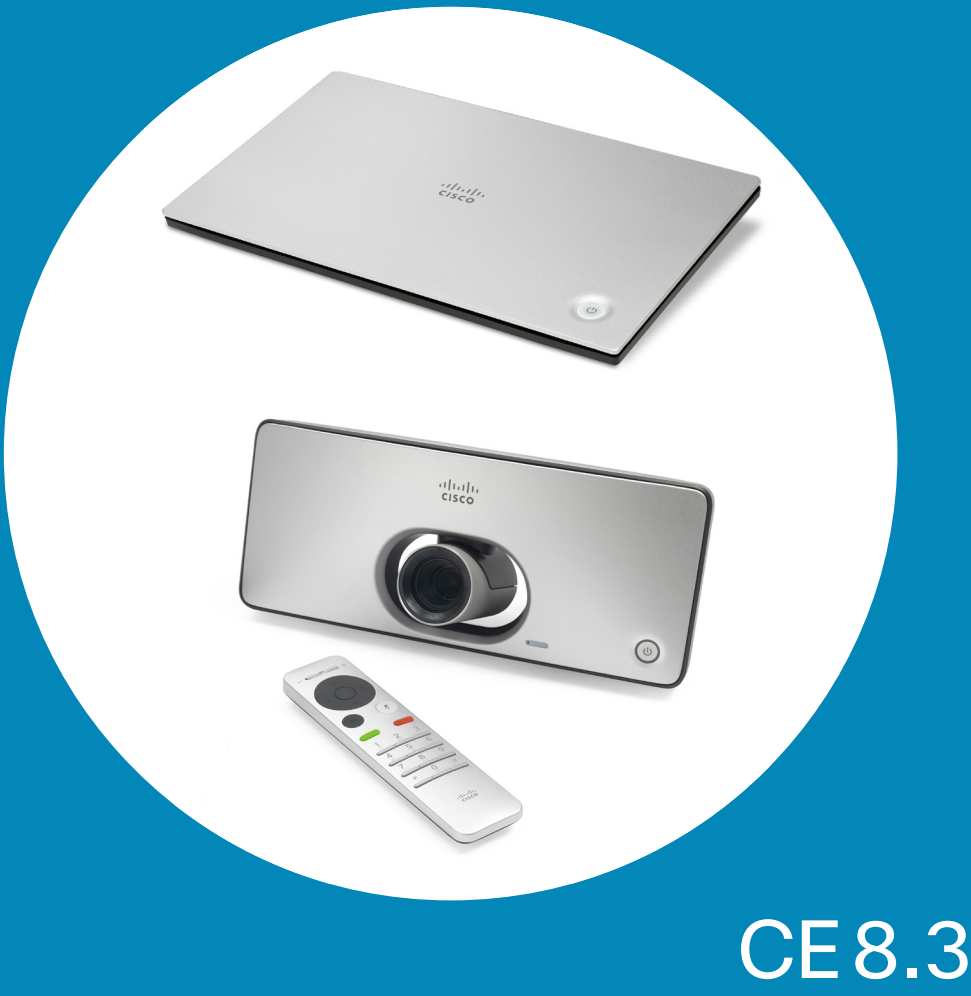

ahah. **CISCO** 

1

 $\overline{O}$ 

i

 $\widehat{\delta}$ 

X

 $\mathbf{\underline{f}}$ 

 $\sqrt{31}$ 

 $\blacktriangle$ 

**THE** 

☆

 $\overline{\phantom{a}}$ 

 $31$ 

 $\blacktriangle$ 

**IN** 

☆

#### このユーザ ガイドの内容 目次

目次のエントリはすべてクリックできる ハイパーリンクになっており、対応する 項目に移動できます。 サイドバーのアイコンをクリックして章を 移動することもできます。

#### [ビデオ会議:概要](#page-2-0)

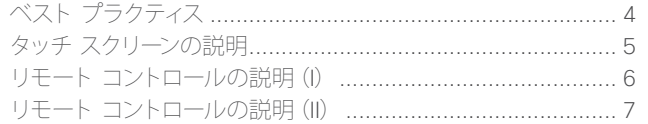

#### [ビデオ通話](#page-7-0)

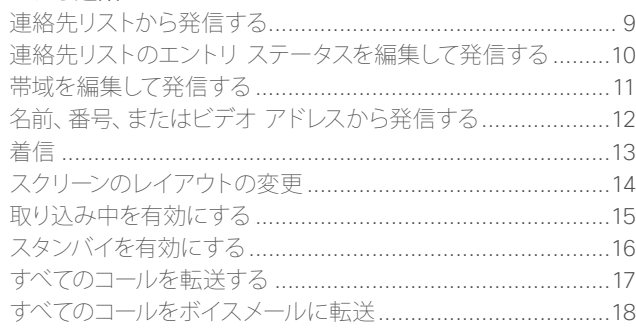

#### [Intelligent Proximity](#page-18-0)

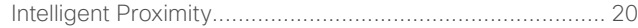

#### Spark [で接続したシステム](#page-20-0) スタート ガイド [....................................................................](#page-21-0) 22

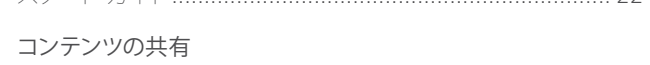

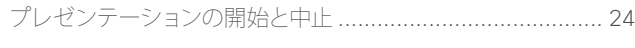

#### [予定された会議](#page-24-0)

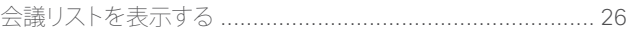

#### [連絡先](#page-26-0)

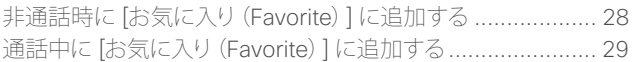

#### [カメラ操作](#page-29-0)

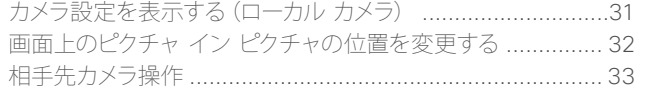

#### [設定](#page-33-0)

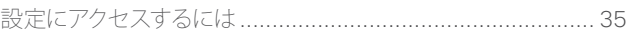

D1509709 ユーザ ガイド Cisco TelePresence TRC 6 作成日:2016 年 12 月(CE 8.3) All contents © 2010-2016 Cisco Systems, Inc. All rights reserved.

### $\frac{1}{2}$

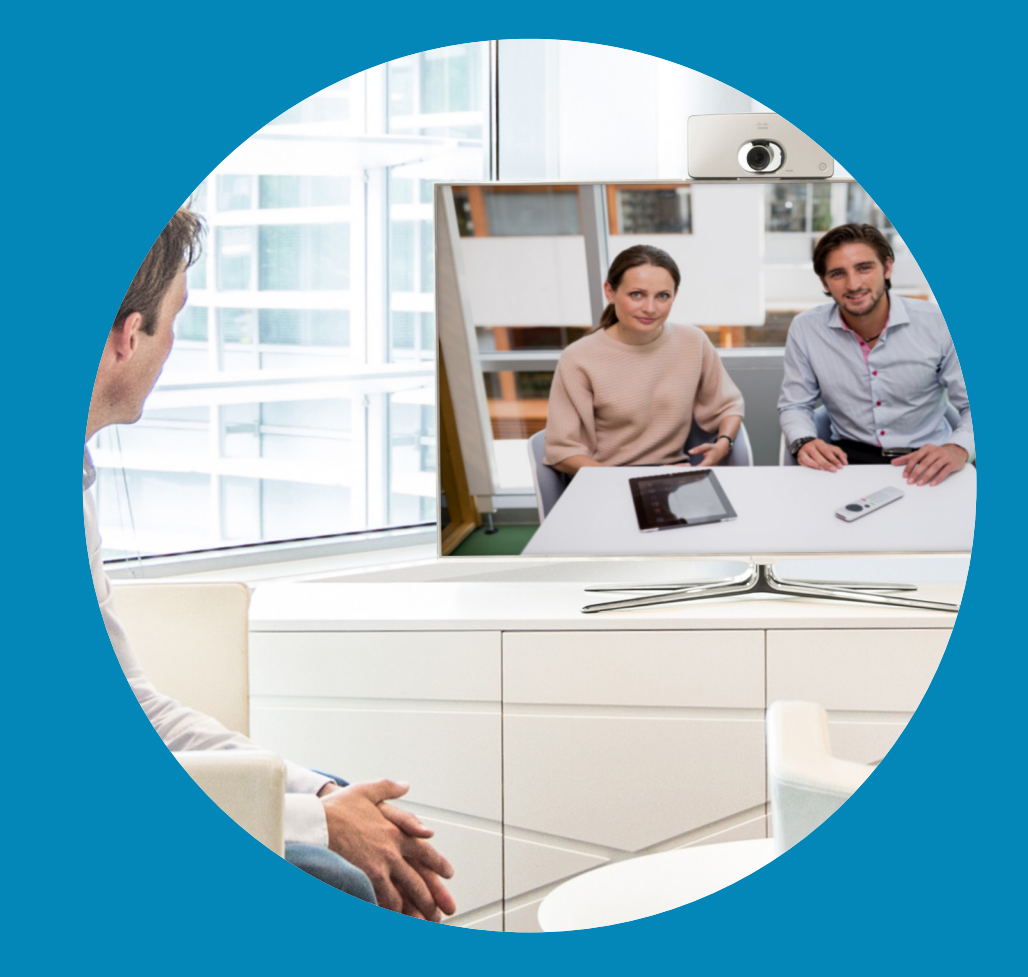

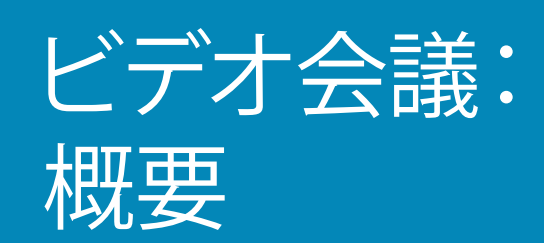

 $\frac{1}{\sqrt{2}}$ 

 $3 \rightarrow$ 

 $\overline{Q}$ 

 $\boxed{1}$ 

 $\widehat{\delta}$ 

 $\overline{1}$ 

 $\boxed{31}$ 

 $\blacktriangle$ 

 $\blacksquare$ 

☆

<span id="page-2-0"></span> $\leftarrow$ 

altalti **CISCO** 

<span id="page-3-0"></span>**STARTING** 

#### ベスト プラクティス ビデオ会議:概要

れだけ離れていても、対面式の会議を行えま す。ビデオ会議であっても、会議であることに は変わりありません。通常のマナーや、服装を 心がけるようにしてください。

- **プライバシー上の理由により、装置を「自動** 応答(Automatic Answer)] に設定し、可能 であればマイクはミュートにしておきます。
- **•** 必要に応じて、リハーサルや確認を行ってく ださい。
- **•** マイクの前方には、物などを置かないように してください。
- 効果的なビデオ会議では、出席者の距離がど **•** テーブルにコンピュータなどのノイズ源を置 **•** コンテンツを共有する場合、システムは<sup>2</sup> く場合は、必ず本体のマイクから離してくだ さい。これらのノイズ源からの雑音は、遠 隔地の出席者には、予想以上に大きく聞こ えます。
	- **•** 遠隔地からの出席者について、バックグラ ウンド音楽に注意してください。カメラに 部屋の外の廊下が映り込むと、人が通る際 にリモート出席者の注意が散漫することが あります。柄の目立つカーテンや、風による カーテンの動きなども、集中を妨げる場合 があります。
- 本のビデオ ストリームを使用します(デュ オ ビデオ)。1 本はプレゼンテーション用、 もう 1 本はプレゼンター(またはプレゼン ター グループ)用です。小規模のシステム の場合、プレゼンテーションとプレゼンター のどちらを表示するかを視聴者が選択する 必要があるかもしれません。
- **•** デュオ ビデオの場合、注意が必要な点が あります。一部のビデオ システムのデュオ ビデオは、画面を半分に分けて、プレゼン テーションとプレゼンターを横に並べて表 示します。このため、プレゼンテーションに 背を向けて座っているように見えないよう、 カメラをまっすぐ見るようにしてください。

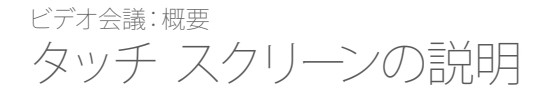

画面の左上には、[スタンバイ(Standby)] モード、「システム情報 (System information)] 、 [取り込み中(Do Not Disturb)] の各機能にア クセスできる設定アイコンがあります。

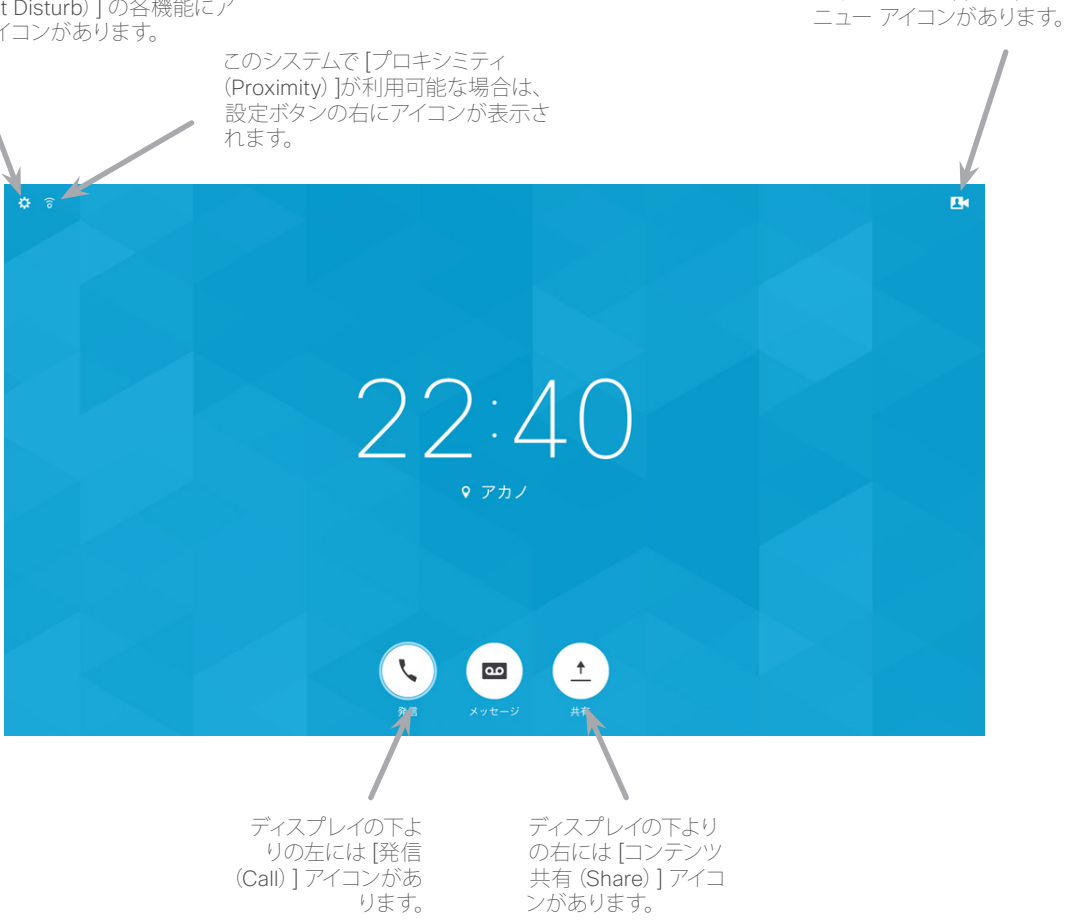

[応答不可(Do Not Disturb)]に設定すると、着信音はミュートになり、他者からの着信は不在着信として表示されます。 ただし、こちらからは必要時にいつでも発信することができます。

デフォルトでは、「応答不可(Do Not Disturb)] には 60 分間のタイムアウトが設定されています(その後システムは 通常動作に戻ります)。この設定はビデオ サポート チームによって変更されている場合があります。

操作ヒント

ディスプレイの右上に、カメラ コントロール メ

画面上を移動するには、リモート コン トロールにある方向キーを使用します。 選択したメニュー フィールドを開くに は、OK/Enter を押します。

変更を実行せずにメニューを終了す るには、キャンセルキーを使用します ([ホーム(Home)]画面に戻ります)。 戻るキーを使用して 1 つ前のステップ に戻ります。

リモート コントロールのボタンについて は、次のページで説明します。

D1509709 ユーザ ガイド Cisco TelePresence TRC 6 作成日:2016 年 12 月(CE 8.3) All contents © 2010-2016 Cisco Systems, Inc. All rights reserved.

altali. **CISCO** 

<span id="page-4-0"></span>5

 $\mathbf{ii}$  $\widehat{\delta}$ X  $\mathbf{\hat{r}}$  $\sqrt{31}$  $\blacktriangle$ **THE** 

☆

aftafu **CISCO** 

<span id="page-5-0"></span> $6 \Rightarrow$ 

 $\overline{O}$ 

ビデオ会議:概要 リモート コントロールの説明 (I) しゅうしょう しゅうしゅん しゅうしゅうしゅつ しゅうしょう

音量を上げる (増) の機 能を持ちます。

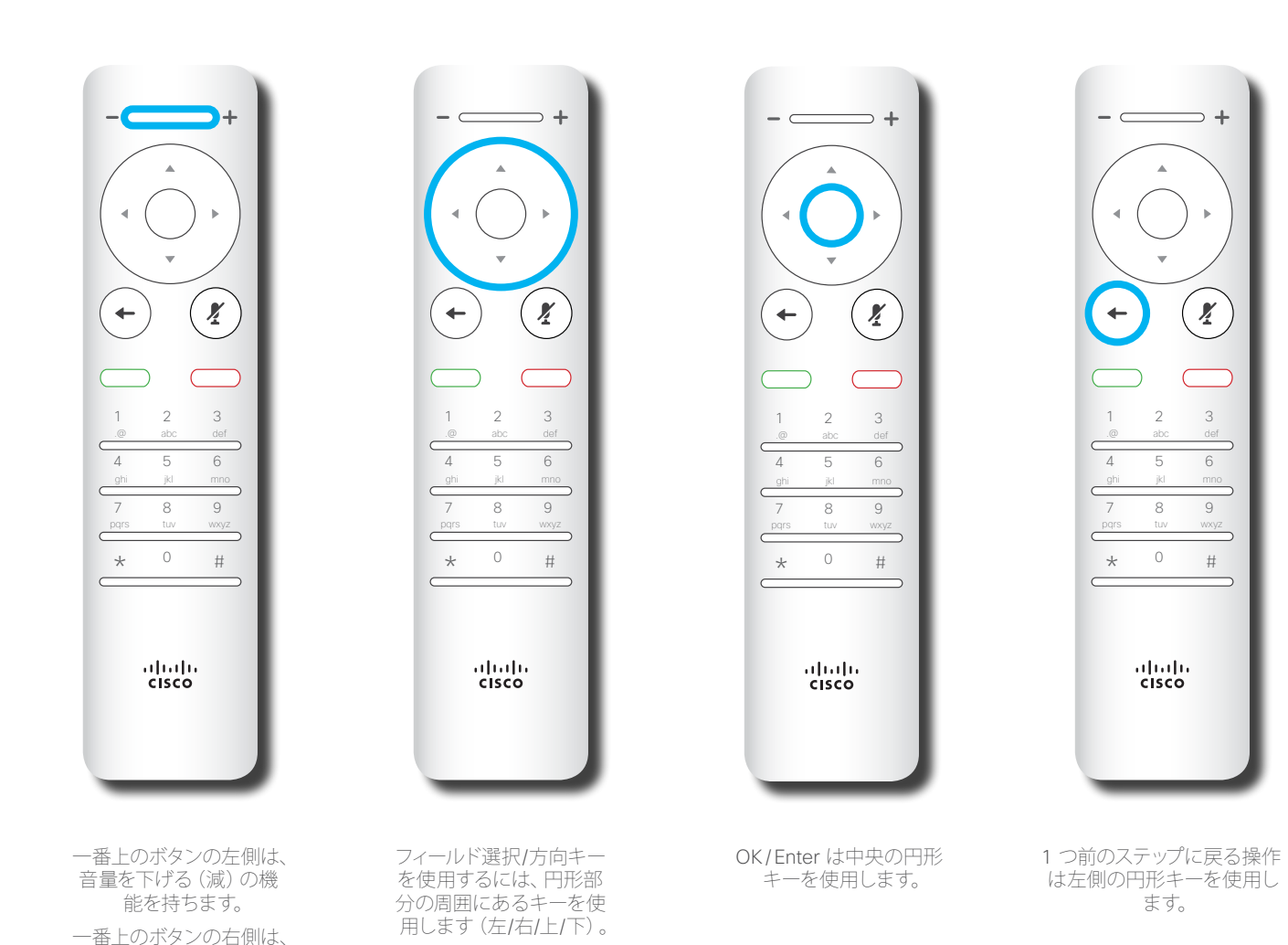

画面の中を移動するには、方向キーを 使用します。選択したメニュー フィール ドを開くには、OK や Enter を押します。 変更を実行せずにメニューを終了す るには、キャンセルキーを使用します ([ホーム(Home)]画面に戻ります)。戻 るキーを使用して 1 つ前のステップに 戻ります。

 $\overline{O}$  $\mathbf{ii}$  $\widehat{\delta}$ X  $\mathbf{\hat{r}}$  $\sqrt{31}$  $\blacktriangle$ **THE** 

<span id="page-6-0"></span>7

ビデオ会議:概要 リモート コントロールの説明 (II) ねずら しゅうしゅう しゅうしゅう しゅうしょく

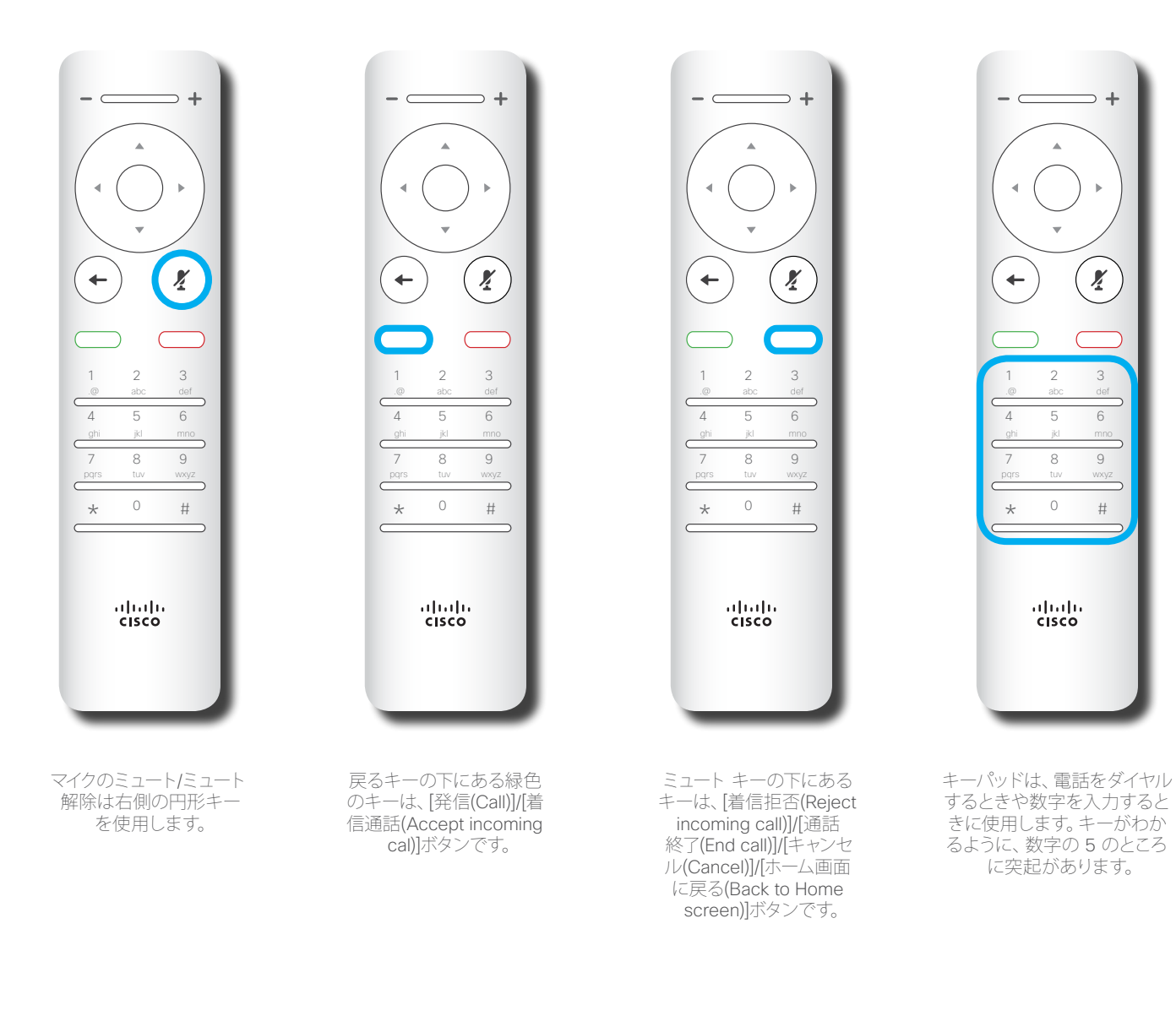

 $\Rightarrow$  +

 $\mathbf{z}$ 

画面の中を移動するには、方向キーを 使用します。選択したメニュー フィール ドを開くには、OK や Enter を押します。 変更を実行せずにメニューを終了す るには、キャンセルキーを使用します ([ホーム(Home)]画面に戻ります)。戻 るキーを使用して 1 つ前のステップに 戻ります。

D1509709 ユーザ ガイド Cisco TelePresence TRC 6 作成日:2016 年 12 月(CE 8.3) All contents © 2010-2016 Cisco Systems, Inc. All rights reserved.

aftafu **CISCO** 

✿

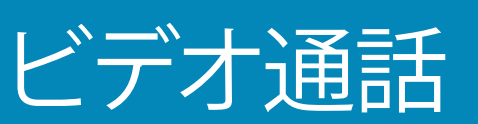

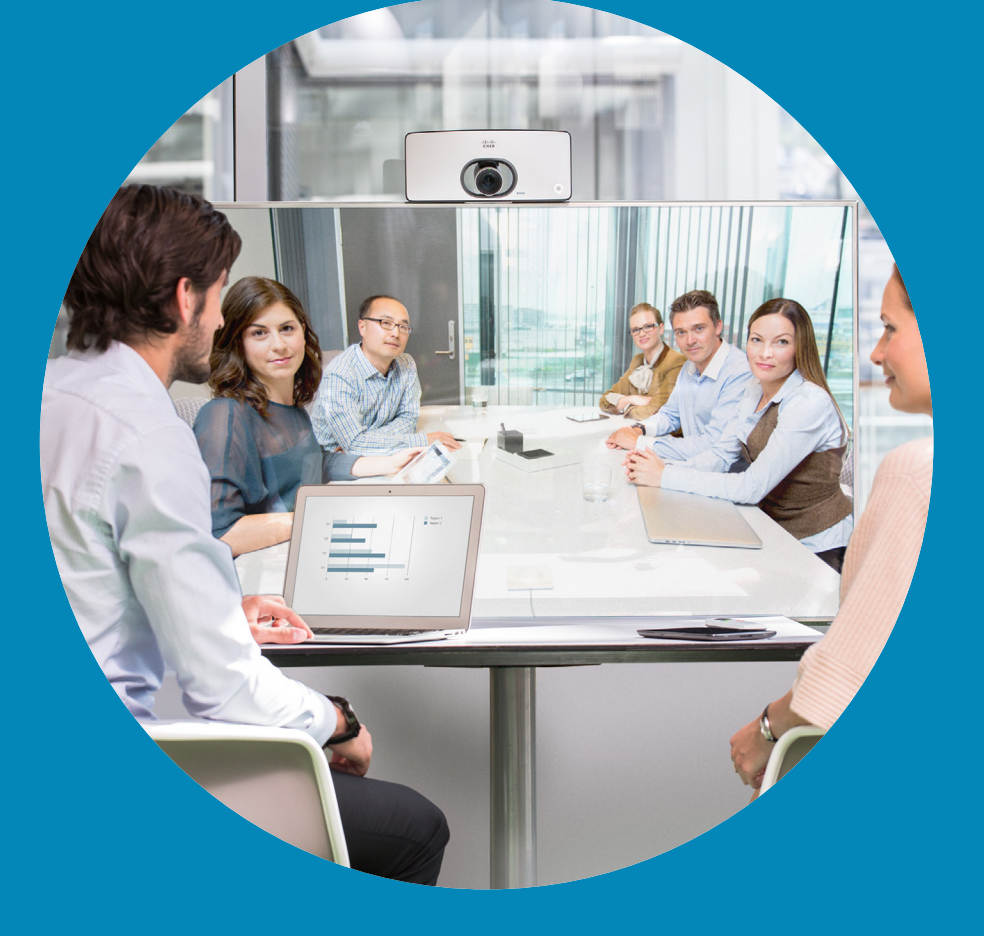

 $\frac{1}{\sqrt{2}}$ 

<span id="page-7-0"></span>8  $\rightarrow$ 

 $\overline{Q}$ 

i

 $\boxed{3}$ 

 $\delta$ 

 $\overline{\mathbf{t}}$ 

 $\boxed{31}$ 

 $\blacktriangle$ 

 $\blacksquare$ 

 $\hat{v}$ 

altali. **CISCO** 

8

### <span id="page-8-0"></span>連絡先リストから発信する 発信

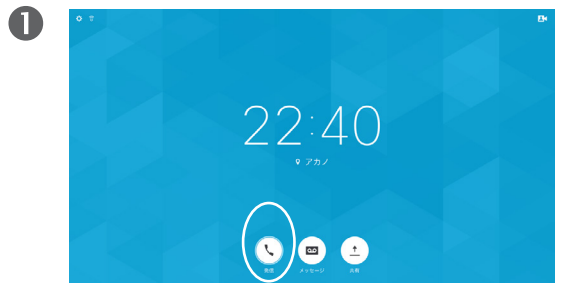

[発信 (Call)] (画面の下部に並んでいる一番左のアイコン) を選択し、リモート コントロールの OK を押すか、リモート コントロールの緑色の発信ボタンを押します。

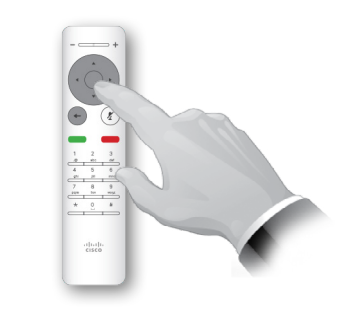

特定のエントリが見つかったら、リモート コントロールの OK を押して、[発信(Call)] メニューを開きます。

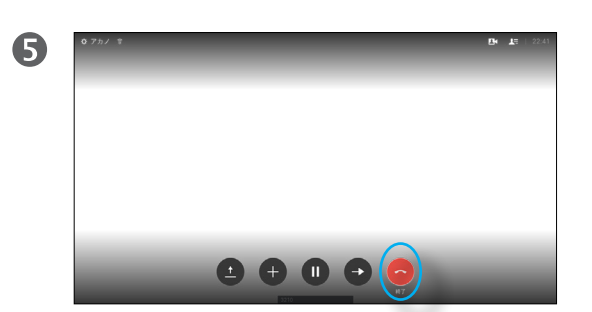

リモート コントロールの赤い通話終了ボタンを押すか、方向 キーを使用して画面上の [終了(End)] を選択し、OK を押し て通話を終了します。

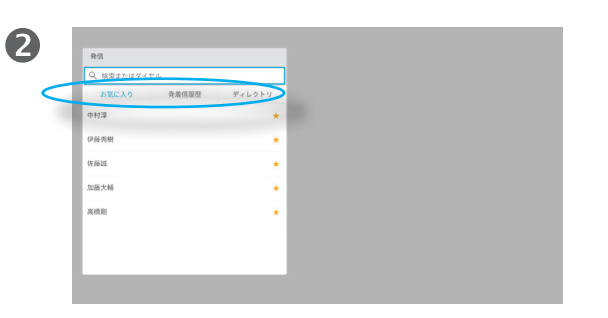

連絡先リストが表示されます。リモート コントロールの横方 向キーを使用すると、[お気に入り(Favorites)]、[発着信履 歴(Recents)]、[ディレクトリ(Directory)] を切り替え(横 方向)、いずれかのリストを選択できます。

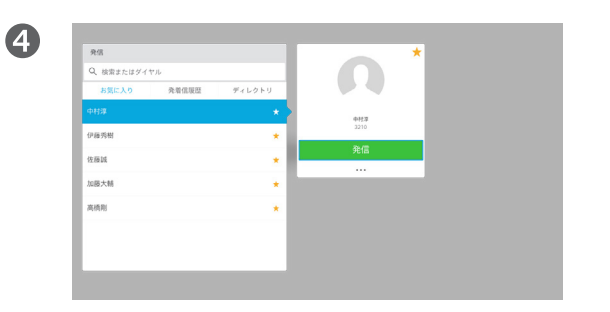

次に、リモート コントロールの OKまたは緑色の発信ボタン を押して発信します。

#### 連絡先リストについて

連絡先リストは、次の 3 つの部分で構 成されています。

[お気に入り(Favorites)]の連絡先は自 分で設定します。通常は、頻繁に通話す る相手や、すばやく簡単に連絡を取りた い相手を指定します。

[ディレクトリ(Directory)]は通常、ビデ オ サポート チームがシステムにインス トールした社内ディレクトリです。

[発着信履歴(Recents)]は、発信、受 信、不在着信のリストです。

#### 次のオプションが適用されます。

- **•** 名前、番号、または IP アドレスを入力 できます。ここでは、すべてのリストか ら検索されます。
- **•**タブをタップしてからリストをスクロー ルするか、または名前や番号を入力し て検索できます。検索はそのリストに 対してのみ実行されます。
- **•** [お気に入り(Favorites)]リストに追 加したエントリは、発信の前に編集し たり、帯域(通話に適用された帯域幅) を変更したりすることができます。

#### 発信 連絡先リストのエントリ ステータスを編集して発信する コントリン コントリの編集について

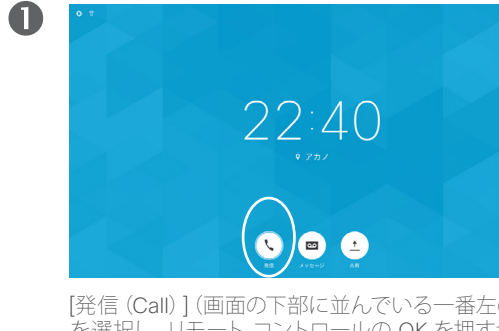

[発信 (Call)] (画面の下部に並んでいる一番左のアイコン) を選択し、リモート コントロールの OK を押すか、リモート コントロールの緑色の発信ボタンを押します。

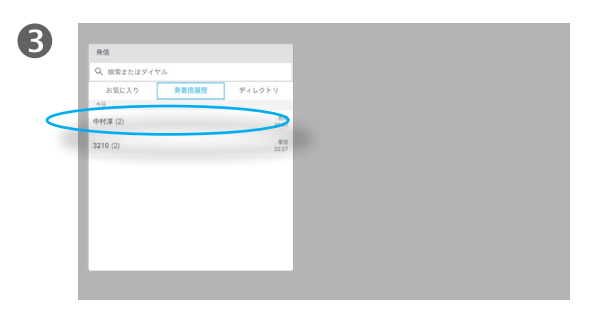

特定のエントリが見つかったら、リモート コントロールの OK を押して、[発信(Call)] メニューを開きます。

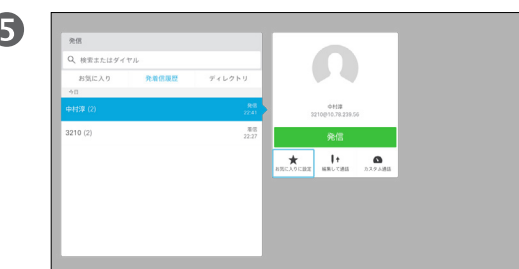

下の [編集して通話(Edit and Call)] に移動し([詳細 (More)] メニューの中央のフィールド)、OK を押します。

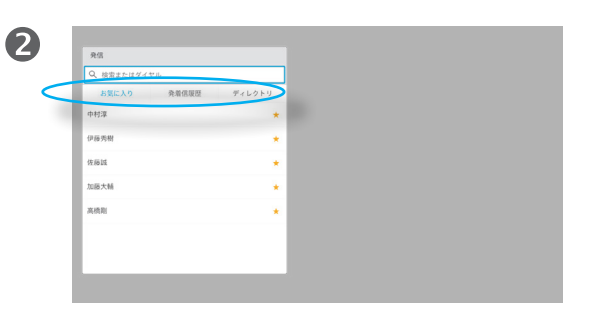

リモート コントロールの横方向キーを使用すると、[お気に 入り(Favorites)]、[発着信履歴(Recents)]、[ディレクトリ (Directory)] を切り替えてから、いずれかのリストを選択で きます。

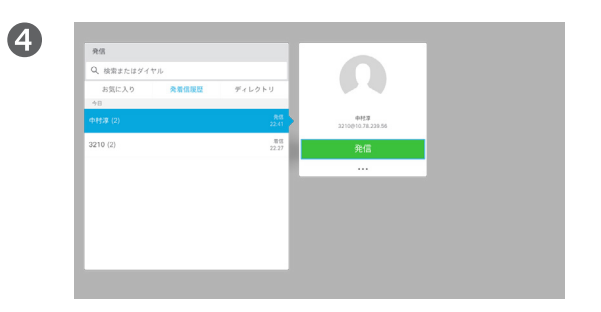

リモート コントロールの下方向キーを使用してカーソルを下 に動かし、[詳細(More)] フィールド(**...**)を選択して OK を 押します。

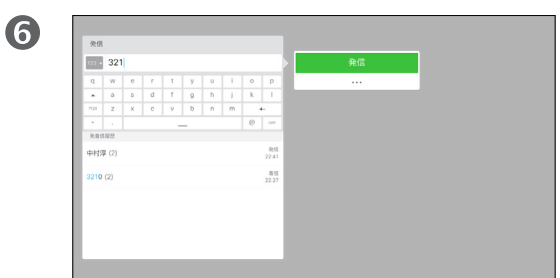

必要に応じてエントリを編集し、リモート コントロールの緑 色の発信ボタンを押して発信します。

発信する前に、[連絡先(Contact)]リス トのいずれかのエントリを編集する必 要がある場合があります。たとえば、正 しく発信するために、プレフィックスや サフィックスを追加するか、またはエン トリ自体を変更する必要があるかもし れません。

またこの一連のオプションでは、[帯 域 (Call Rate) ] ([カスタム コール (Custom call)] と表示されているコー ルに割り当てられている帯域幅)を変 更したり、現在のエントリを [お気に入り (Favorite)] に追加したりすることがで きます。

D1509709 ユーザ ガイド Cisco TelePresence TRC 6 作成日:2016 年 12 月(CE 8.3) All contents © 2010-2016 Cisco Systems, Inc. All rights reserved.

altali. **CISCO** 

<span id="page-9-0"></span> $\bullet$  10  $\rightarrow$ 

altali. **CISCO** 

<span id="page-10-0"></span> $\bullet$  11  $\rightarrow$ 

#### 発信 帯域を編集して発信する

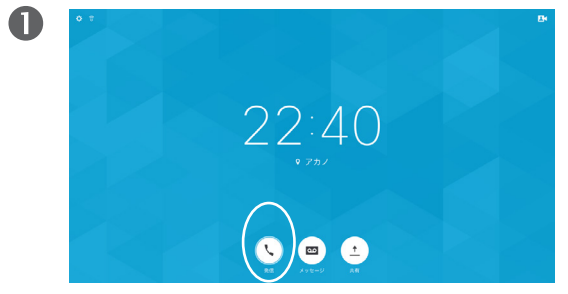

[発信 (Call)] (画面の下部に並んでいる一番左のアイコン) を選択し、リモート コントロールの OK を押すか、リモート コントロールの緑色の発信ボタンを押します。

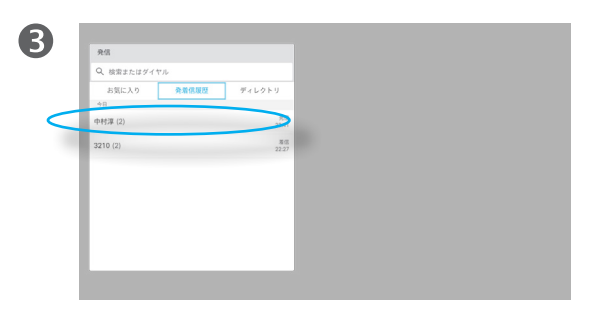

特定のエントリが見つかったら、リモート コントロールの OK を押して、[発信(Call)] メニューを開きます。

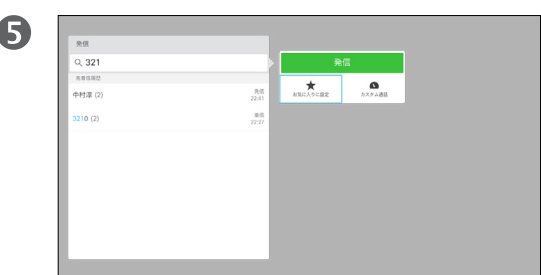

[詳細(More)] サブメニューから [カスタム コール(Custom call) 1 (右側) に移動し、 OK を押します。

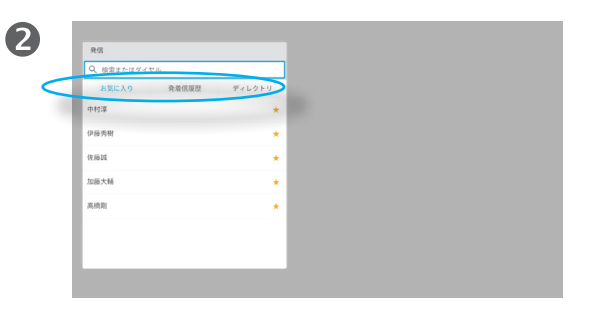

リモート コントロールの横方向キーを使用すると、[お気に 入り(Favorites)]、[発着信履歴(Recents)]、[ディレクトリ (Directory)] を切り替えてから、いずれかのリストを選択で きます。

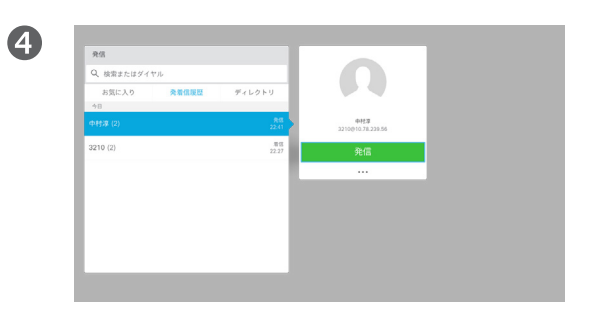

リモート コントロールの下方向キーを使用してカーソルを下 に動かし、[詳細(More)] フィールド(**...**)を選択して OK を 押します。

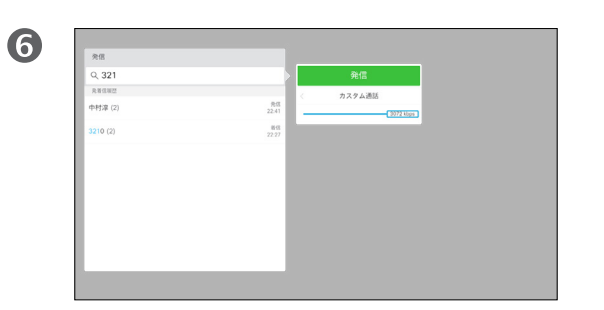

横の矢印キーを使用して帯域を調整し、緑色の発信ボタン を押して通話を発信します。

#### 帯域について

「帯域」とは、通話に割り当てられてい る帯域幅を示すために使われる用語で、 単位は Kbps(キロビット/秒)です。

帯域が大きくなるほど品質が向上しま すが、帯域幅使用量も増えます。

システムでは、デフォルトの帯域が設定 されています。通常は、ビデオ サポート チームが設定します。

この設定を一時的に変更する理由につ いて説明します。多くの場合、システム と接続がサポートしている帯域よりも 大きい帯域で通話しようとするときに ビデオ コールのチョークを避けるため に使用します。

通話中に帯域を変更することはできま せんが、左側で説明するように発信の 直前なら変更できます。

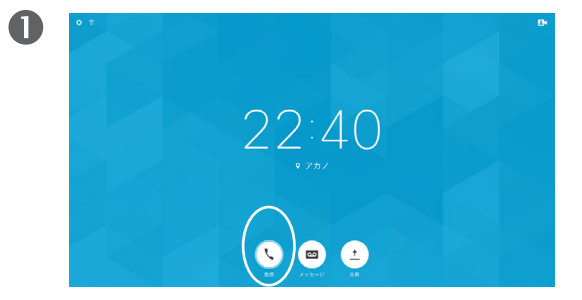

<span id="page-11-0"></span> $\bullet$  12  $\rightarrow$ 

 $O_{\rm c}$ 

 $\widehat{\delta}$ 

X

<u>ੀ</u>

 $\overline{31}$ 

2

**TH** 

な

altali. **CISCO** 

[発信 (Call)] (画面の下部に並んでいる一番左のアイコン) を選択し、リモート コントロールの OK を押すか、リモート コントロールの緑色の発信ボタンを押します。

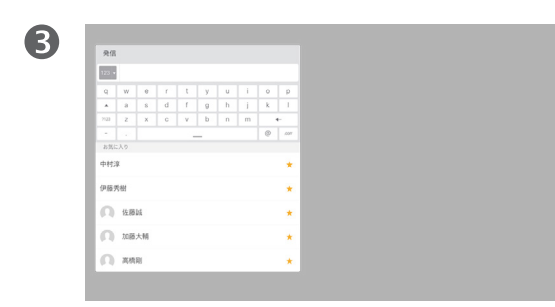

数字を入力するには、リモート コントロールの対応するキー を押します。

6  $\frac{1}{2}$ 佐藤城

緑色の[発信(Call)]ボタンを押して発信します。

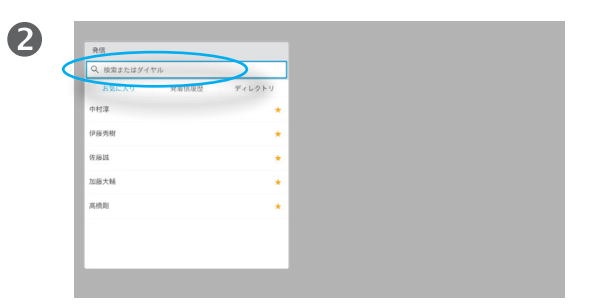

上方向キーを使用して、メニューの一番上にある [検索また ー<br>はダイヤル (Search or Dial) コフィールドを選択します。[OK] を押します。

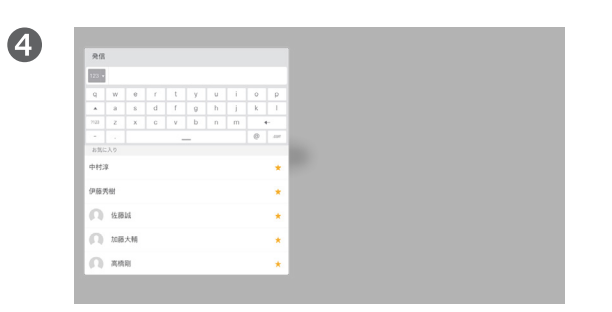

仮想キーボードを使用するには、キーボードに移動し、キー ボード上で文字を選択します。OKを押して、文字を選択しま す。

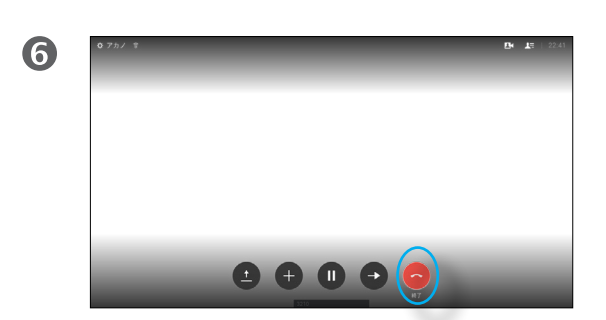

リモート コントロールの赤い通話終了ボタンを押すか、方向 キーを使用して [終了(End)] を選択し、OK を押して通話を 終了します。

#### 発信について

連絡先のリストに載っていない相手に 発信するには、仮想キーボードを使用し て名前、アドレス、または番号を入力し ます。

これまでのすべての発信先が [発着 信履歴(Recents)]リストに表示され ます。これらの発信先は [お気に入り (Favorites)] リストに転送できます。こ れについては、「連絡先」セクションで 説明しています。

ビデオ アドレスを使用した発信 IP タイプのビデオ アドレスを使用する 場合も、発信手順は同様です。アドレス

を入力します。その際、セパレータには **\*** (リモート コントロールの左下にあるア スタリスクのボタン)を使用します。シス テムはこの記号を IP アドレスの有効な セパレータとして解釈するため、ビデオ アドレスは入力したとおりに正しく表示 されます。

着信 着信

<span id="page-12-0"></span> $\leftarrow$  13  $\rightarrow$ 

 $Q$ 

i

 $\delta$ 

X

 $\overline{\mathbf{t}}$ 

 $31$ 

 $\blacktriangle$ 

**IN** 

☆

 $\frac{1}{2}$ 

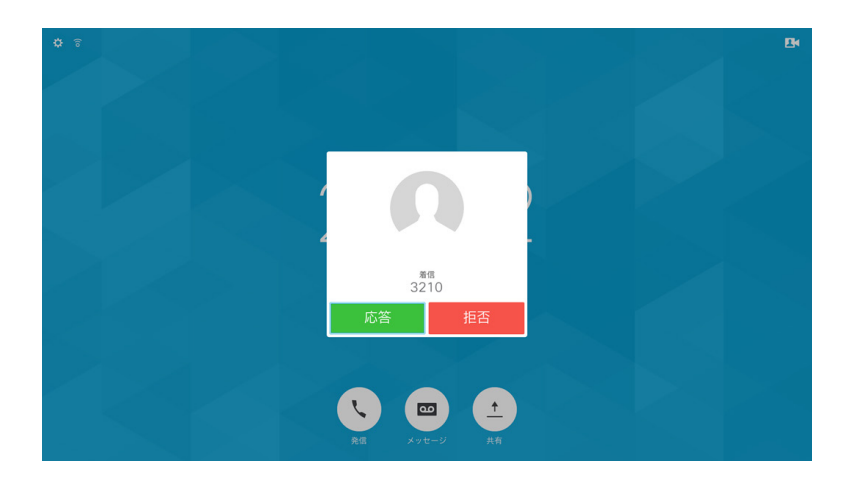

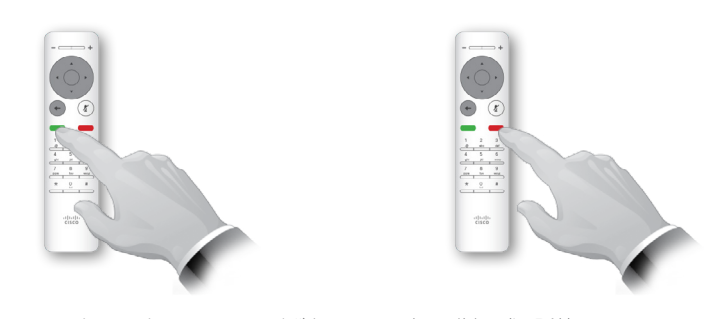

リモート コントロールの円形ボタンの下にある発信/通話終 了キーを直接使用することもできます(通話を許可するには 左側の緑色のキー、拒否するには右側の赤のキー)。

着信があった場合

- **•** 着信があった場合は、通話を許可、 拒否、または無視できます。
- **•** 通話を拒否した場合、ビジーであると いう情報が発信者に送信されます。

X

 $\mathbf{\hat{t}}$ 

 $\sqrt{31}$ 

 $\overline{\mathbf{A}}$ 

#### <span id="page-13-0"></span>スクリーンのレイアウトの変更 スクリーン レイアウト

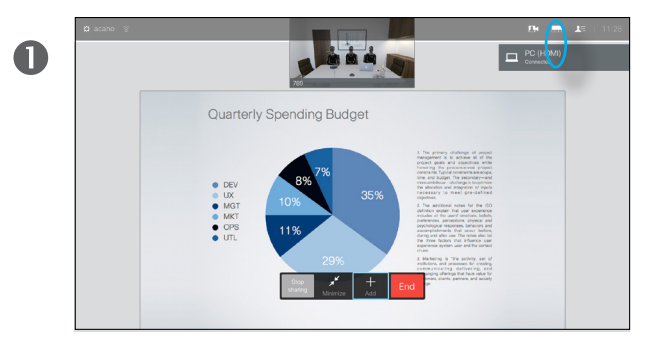

右上の**レイアウト**( )に移動し、リモート コントロールの OKを押します。該当する場合にだけ、このアイコンが表示さ れます。

リモート コントロールの横の矢印キーを使用して、新しく使 用するレイアウトに移動し、OK を押します。

**Andrew** 

- DEV<br>- MOT<br>- MOT<br>- OPS

 $\boldsymbol{\Omega}$ 

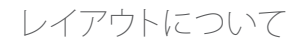

コンテンツを共有する場合、またはビデ オ会議中の場合は、画面に表示される ビデオのレイアウトを変更できます。

ビデオ会議は、組織に一定のインフラス トラクチャがないと開始できません。ご 不明な場合は、ビデオ サポート チーム までお問い合わせください。

ただし、ビデオ会議への招待を他の人 から受けることはできます。この場合、 画面レイアウトを変更する機能を使用 できます。

ここで行った変更は、他の人には影響 しません。

D1509709 ユーザ ガイド Cisco TelePresence TRC 6 作成日:2016 年 12 月(CE 8.3) All contents © 2010-2016 Cisco Systems, Inc. All rights reserved.

$$
\begin{array}{c}\n\bullet \\
\bullet \\
\bullet \\
\bullet\n\end{array}
$$

**CISCO** 

aftafu **CISCO** 

<span id="page-14-0"></span> $\bullet$  15  $\rightarrow$ 

#### 利用状態 取り込み中を有効にする

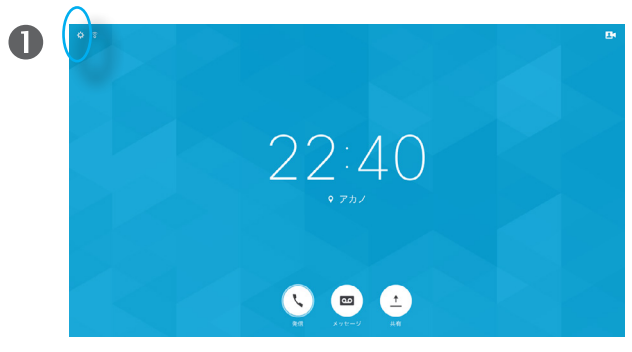

ホーム画面でリモート コントロールの方向キーを使用して、 画面左上の設定フィールドを選択します。

| $Q$ 3212                                                         |                          |  |
|------------------------------------------------------------------|--------------------------|--|
| 宮 プロキシミティ<br>自分のデバイスからワイヤレスで<br>コンテンツを表示したり、透話制部に<br>フクセスしたりできます | $\overline{\phantom{a}}$ |  |
| ● 応答不可<br>当該通話はずべて販売されます。                                        | $\overline{\bullet}$     |  |
| V Forward all calls to                                           |                          |  |
| Forward all calls to Voicemail                                   |                          |  |
| ● システム情報                                                         |                          |  |
| $O$ 29 $V$                                                       |                          |  |

リモート コントロールの下方向ボタンを使用して [取り込み 中(Do Not Disturb)] に移動し(1 つ下)、リモート コント ロールの OK ボタンでオンまたはオフに設定します(切り替 え)。システムで Intelligent Proximity が有効に設定されて いる場合は、下方向ボタンを 2 回押す必要があります。

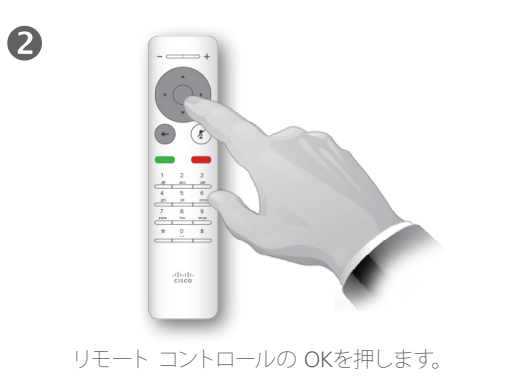

 $\frac{1}{2}$ 

 $\bigcirc$ 

リモート コントロールの OKキーを押してメニューを終了させ ると、変更が有効になります。

#### 応答不可について

システムは、着信通話に応答しないよう に設定できます。

[応答不可(Do Not Disturb)]に設定する と、着信音はミュートになり、他者からの 着信は不在着信として表示されます。た だし、こちらからは必要時にいつでも発 信することができます。

デフォルトでは、[応答不可(Do Not Disturb)] には 60 分間のタイムアウトが 設定されています(その後システムは通 常動作に戻ります)。この設定はビデオ サポート チームによって変更されている 場合があります。

altaha **CISCO** 

<span id="page-15-0"></span> $\leftarrow$  16  $\rightarrow$ 

### 利用状態 スタンバイを有効にする

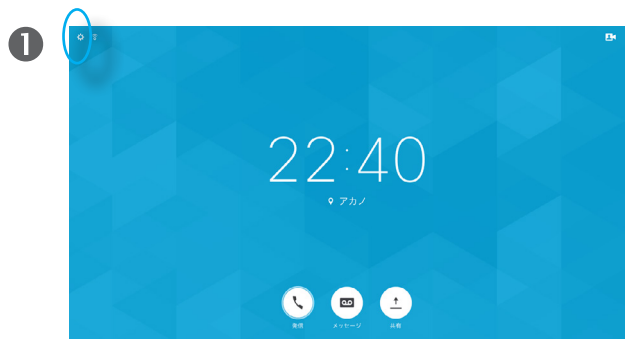

ホーム画面でリモート コントロールの方向キーを使用して、 画面左上の設定フィールドを選択します。

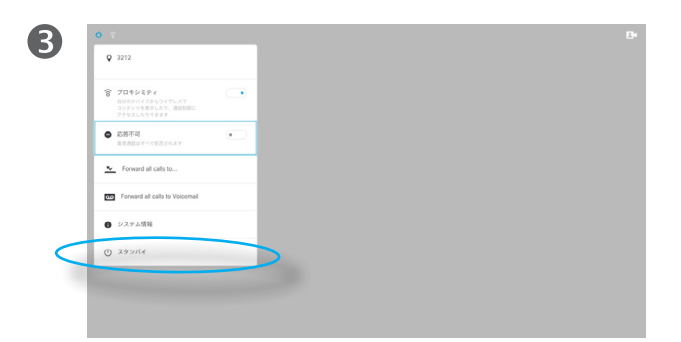

リモート コントロールの下方向ボタンを 5 回押し、[スタ ンバイ(Standby)] を選択します。システムで Intelligent Proximity が有効に設定されている場合は、下方向ボタンを 6 回押す必要があります。

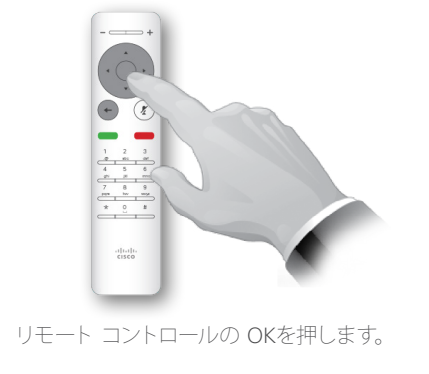

2

 $\bigcirc$ 

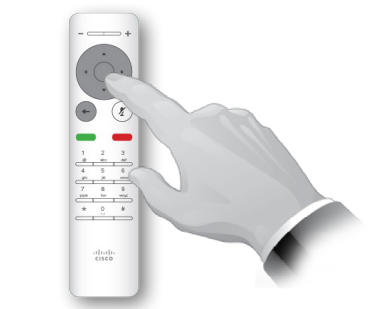

リモート コントロールの OKキーを押してメニューを終了させ ると、変更が有効になります。

#### スタンバイについて

システムを [スタンバイ(Standby)]に 設定すると、電力を節約できます。この 場合も、通常どおりに着信できます。

aftafu **CISCO** 

<span id="page-16-0"></span> $\leftarrow$  17  $\rightarrow$ 

利用状態 すべてのコールを転送する

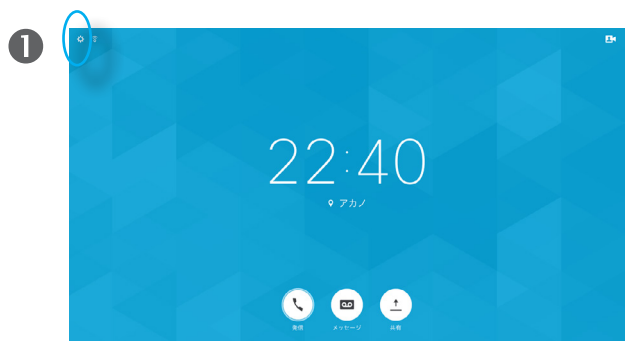

ホーム画面でリモート コントロールの方向キーを使用して、 画面左上の設定フィールドを選択します。

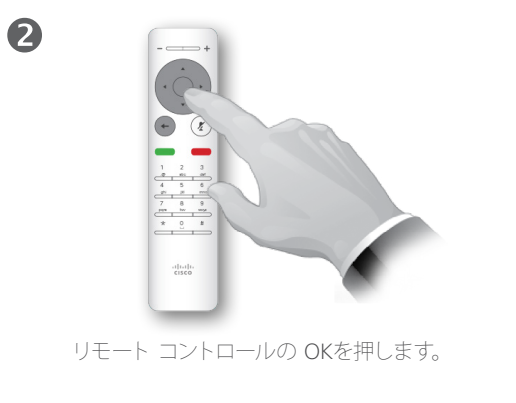

 $\bigcirc$ 

8  $9.3212$  $\begin{tabular}{ll} \mathbf{\mathfrak{F}} & \mathbf{\mathfrak{TR}} \mathfrak{SP4} \\ & \mathbf{\mathfrak{B}} \mathfrak{B} \mathfrak{B} \mathfrak{B} \mathfrak{B} \mathfrak{B} \mathfrak{B} \\ & \mathbf{\mathfrak{B}} \mathfrak{B} \mathfrak{B} \mathfrak{B} \mathfrak{B} \mathfrak{B} \mathfrak{B} \mathfrak{B} \mathfrak{B} \mathfrak{B} \mathfrak{B} \mathfrak{B} \mathfrak{B} \mathfrak{B} \mathfrak{B} \mathfrak{B} \mathfrak{B} \mathfrak{$  $\bullet$  cets  $\sqrt{2}$ v Forward all calls to. Forward all calls to Voicerre ● システム情報  $(1)$  29  $\n 10$ 

リモート コントロールの下方向ボタンを 2 回押し、[すべての コールの転送先...(Forward all calls to...)] を選択します。

すべてのコールを転送するQ 検索またはダイヤル お気に入り **美有信用** ディレクトリ 中村淳 **INSERT** 佐藤城 加藤大輔 高橋剛

見慣れた [発信 (Call) ] メニューが表示されます (ただし、こ こでは [すべてのコールの転送 (Call Forward All) ]と呼ばれ る)。発信する場合と同様の方法で、すべてのコールの転送 先となる受信者を指定します。

すべてのコールの転送につ いて

この機能を使って、機能がアクティブで ある限りすべてのコールが転送される 転送先の名前、番号、またはアドレスを 定義できます。

aftafu **CISCO** 

<span id="page-17-0"></span> $\leftarrow$  18  $\rightarrow$ 

#### 利用状態 すべてのコールをボイスメールに転送

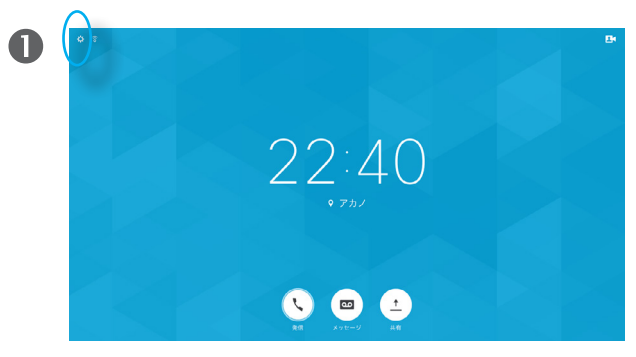

ホーム画面でリモート コントロールの方向キーを使用して、 画面左上の設定フィールドを選択します。

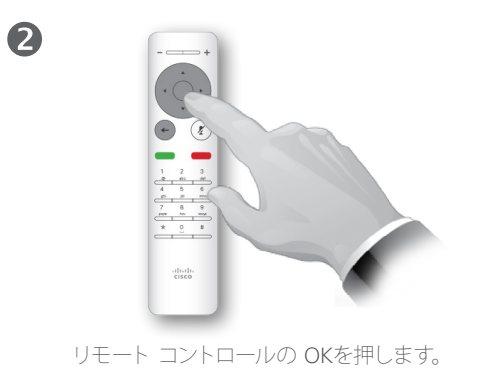

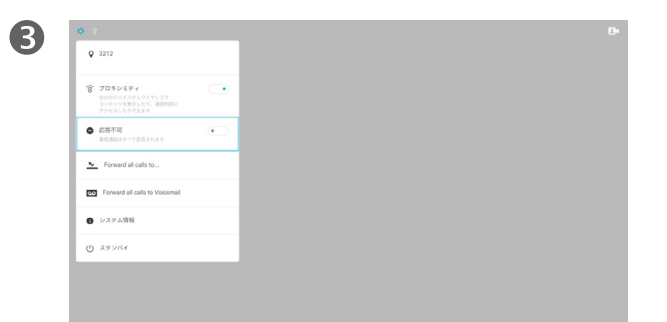

リモート コントロールの下方向ボタンを 2 回押し、[すべ てのコールをボイスメールに転送(Forward all calls to Voicemail)] を選択します。

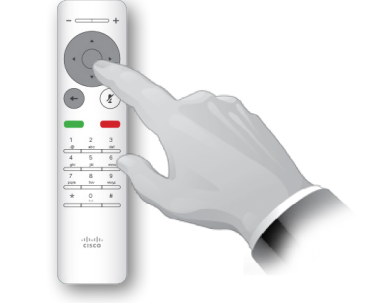

 $\bigcirc$ 

リモート コントロールの OKキーを押してメニューを終了させ ると、変更が有効になります。

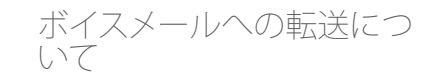

ビデオ システムがボイスメール サービ スに接続されている場合、必要な場合 はいつでも、すべてのコールをボイス メールに転送できます。

# Intelligent Proximity

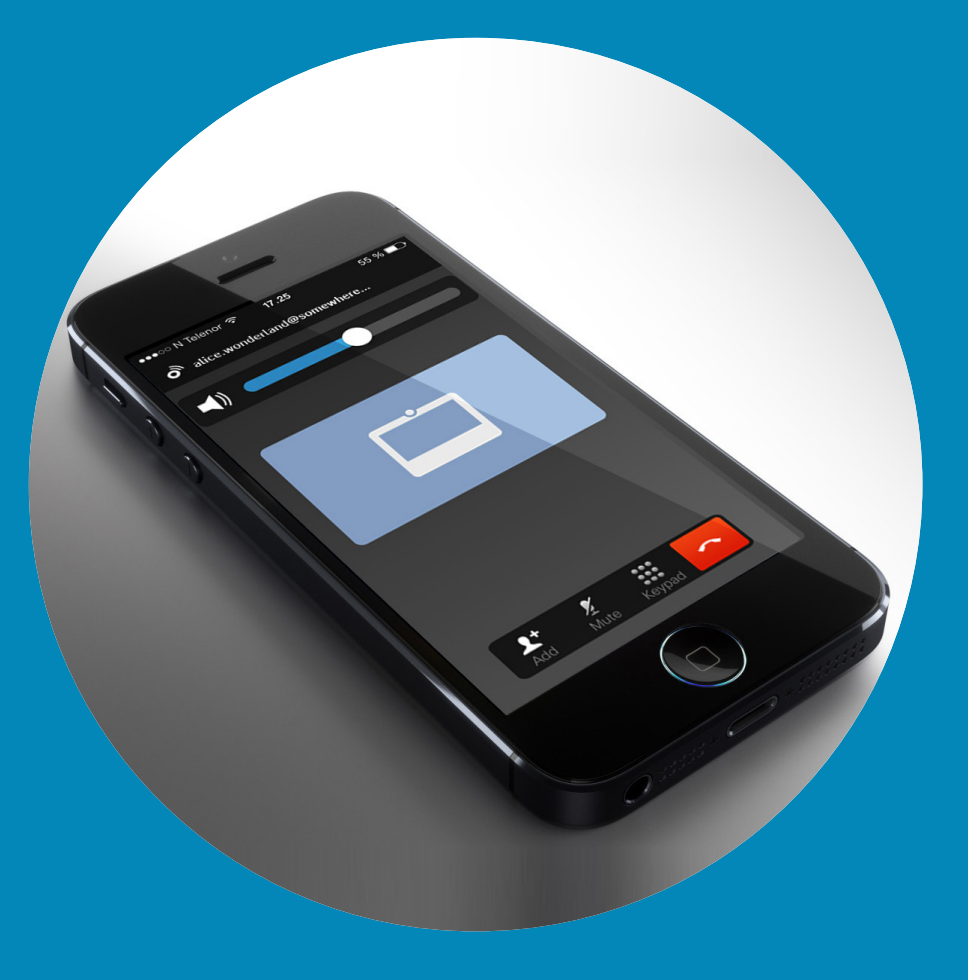

 $\frac{1}{\sqrt{2}}$ 

<span id="page-18-0"></span> $\leftarrow$  19  $\rightarrow$ 

 $\overline{Q}$ 

i

 $\overline{\mathbf{C}}$ 

 $\boxed{\widehat{\mathbf{o}}}$ 

X

 $\overline{\mathbf{t}}$ 

 $\boxed{31}$ 

 $\blacktriangle$ 

 $\blacksquare$ 

 $\bullet$ 

### Intelligent Proximity ワイヤレスでシステムを制御

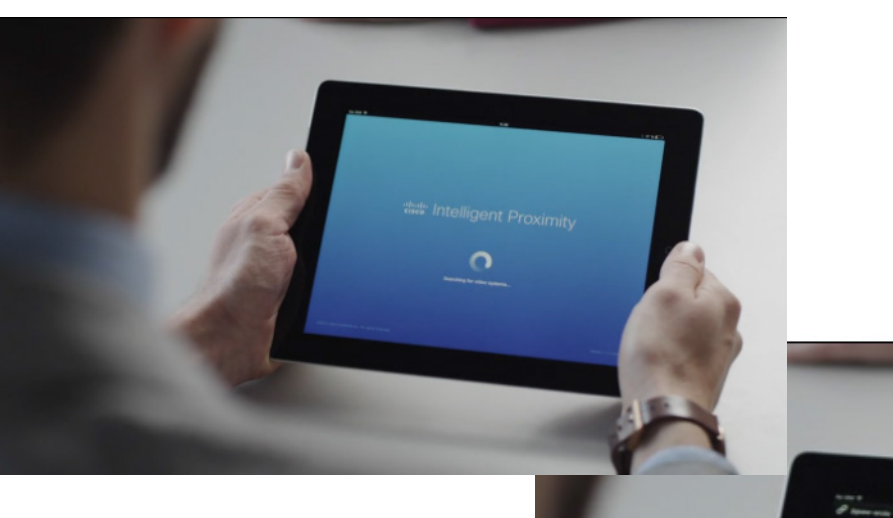

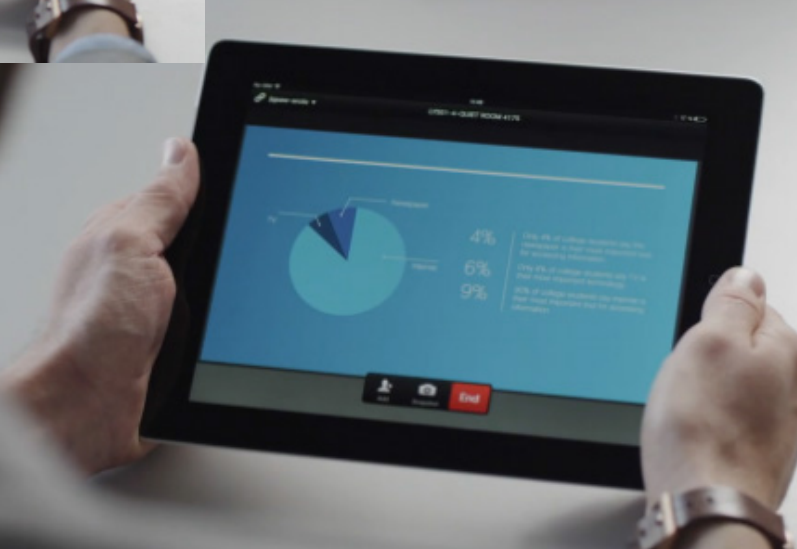

画面の左上にある設定フィールドに移動し、リモート コントロールの OK を押して Intelligent Proximity を オンにしてから、下矢印キーを 1 回押します。OK を押 してアクティブにします。非アクティブ化するには、手 順を繰り返します(切り替え)。

Intelligent Proximity を有効にしたシステムでは、画面の設定アイコン の横に プロキシミティ アイコンが表示されます。

Intelligent Proximity につ いて

Intelligent Proximity 機能を使用すれば、 手元のデバイスでワイヤレスにビデオ システムのコンテンツを共有、表示、キャ プチャできます。またビデオ システムの 通話を制御することもできます。

次のことを確認します。

- **•** App Store または Google Play <sup>か</sup> ら、Cisco Intelligent Proximity アプリ ケーション(無料)をダウンロードする 必要があります。Windows または OS X を使用している場合は、[http://www.](http://www.cisco.com/go/proximity) [cisco.com/go/proximity](http://www.cisco.com/go/proximity) [英語] にアク セスしてください。
- **•** ビデオ サポート チームは、すべての 機能を有効にしている場合も、一部の 機能だけを有効にしている場合もあり ます。
- **•** Intelligent Proximity では、ユーザとの 接続に超音波を使用します。スマート フォンやタブレットのマイクをふさがな いようにしてください。
- **•** Intelligent Proximity は、会議室の外 では機能しないように設計されてい ます。
- **•** ただしプライバシー上の必要がある場 合は、会議室の入口を閉めて、隣室に 音が漏れないようにします。

D1509709 ユーザ ガイド Cisco TelePresence TRC 6 作成日:2016 年 12 月(CE 8.3) All contents © 2010-2016 Cisco Systems, Inc. All rights reserved.

 $\sim$ **S** yourses  $\bullet$   $x \ast \pi$ v Forward all calls FREE Forward all calls to Vo  $A 277.08$  $(1)$  222/5

ahah. **CISCO** 

<span id="page-19-0"></span> $\bullet$  20  $\rightarrow$ 

 $\overline{O}$ 

a<br>a

X

 $\hat{r}$ 

 $\overline{31}$ 

 $\overline{\mathbf{A}}$ 

**THE** 

✿

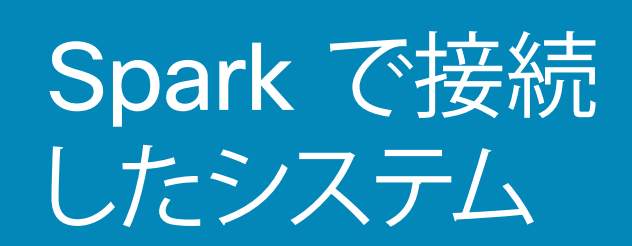

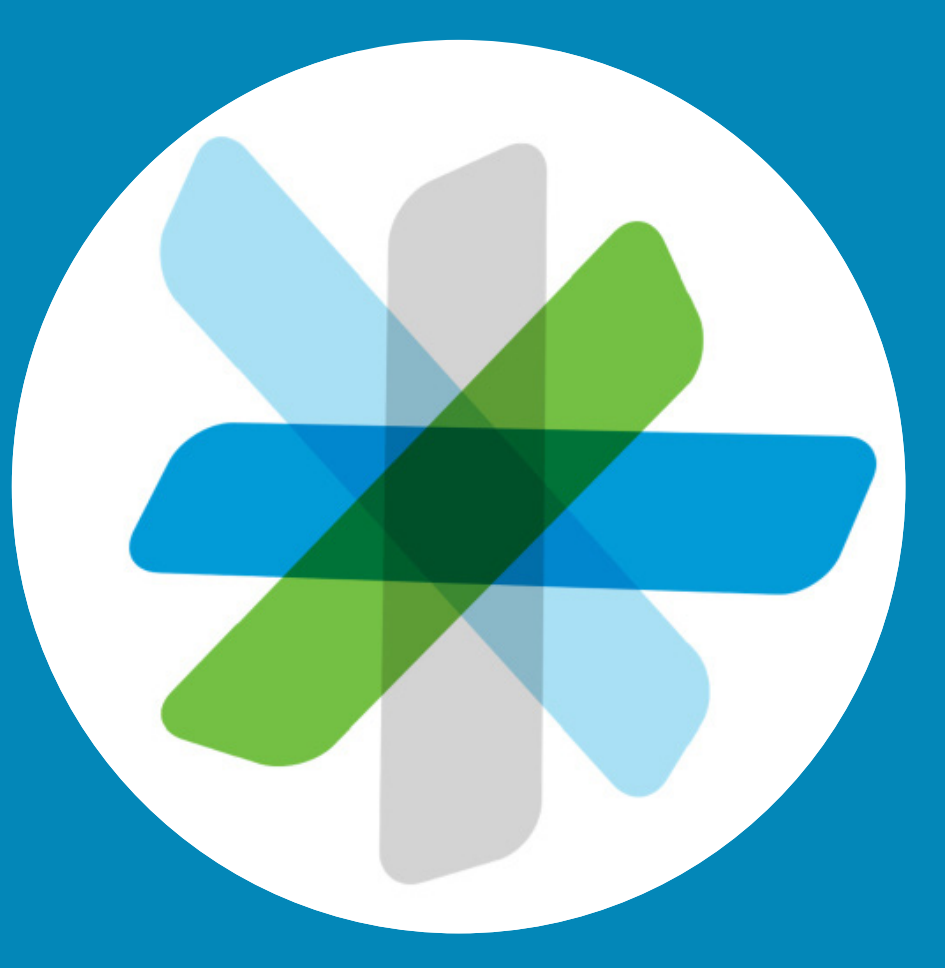

 $\frac{1}{2}$ 

<span id="page-20-0"></span> $\leftarrow$  21  $\rightarrow$ 

 $\overline{Q}$ 

i

 $\widehat{\delta}$ 

学

 $\Delta$ 

 $\boxed{31}$ 

 $\blacktriangle$ 

 $\blacksquare$ 

☆

スタート ガイド Spark で接続したシステム

<span id="page-21-0"></span> $\bullet$  22  $\rightarrow$ 

 $Q_{\rm c}$ 

i

 $\widehat{\delta}$ 

条

 $\overline{\mathbf{r}}$ 

 $\sqrt{31}$ 

 $\blacktriangle$ 

**TH** 

℧

altalti **CISCO** 

Cisco Spark アプリケーションは誰でも無料 で使用できます。

- **•**プライベートの 1 対 1 ルームやチーム ルー ムを作成できます。
- **•** 組織内および組織外の人を含むグループで 会話ができます。Cisco Spark を使用すれ ば、誰とでもチャットができます。
- **•** 他の人を簡単に招待できます。
- **•**モバイル デバイス、コンピュータ、Web ブラ ウザから、場所や時間を問わずに参加して コラボレーションが可能です。
- **■1 対 1 のビデオ通話のほか、チーム ルーム** による 3 パーティのビデオ通話も可能です。
- **•**ユーザ 1 人あたり 5 GB のコンテンツ スト レージを無料で利用できます。
- **新しいメッセージやファイルが投稿されたと** きに通知を受け取るように選択できます。
- **•** @mention 機能で、ルームの通知をオフにし ている相手にもメッセージを通知できます。
- **•**メッセージやファイルの履歴を確認し、タイ ムゾーンや場所に関係なく全員が最新の情 報を得られるようにします。
- **•** Box など他のサービスのコンテンツを共有 できるほか、デスクトップからコンテンツを 取得できます。共有するファイルをルームに 簡単にドロップ アンド ドロップできます。す べてのファイル形式がサポートされています。
- **•** 画像、PDF、Microsoft Word、PowerPoint のドキュメントをルーム内ですぐにプレ ビューできます。
- **•**人、メッセージ、コンテンツを検索できます。
- **•** ルームに使いやすい統合機能を追加できる ほか、お気に入りのソフトウェア ツールに webhook を追加できます。
- **•**モバイル カレンダーと連絡先を統合できます。
- **•**アプリケーションから WebEx を使用する CMR に参加できます。
- **•** SIP 会議ブリッジや標準ベースの SIP ビデ オ エンドポイントにダイヤルできます。
- **•**エンドツーエンドのコンテンツを暗号化する 機能により、共有メッセージやファイルを意 図した相手にのみ表示することで、安心して 作業ができます。
- **■まずは、以下のリソースをお読みください。** <https://help.webex.com/community/spark>

[https://help.webex.com/community/](https://help.webex.com/community/spark/content) [spark/content](https://help.webex.com/community/spark/content)

Cisco Spark アプリケーションは、チー ムが連係してリアルタイムに仕事を進 め、つながりを維持するための場所で す。メッセージの投稿、コンテンツの共 有、対面ミーティングなどをお気に入り のデスクトップやモバイル デバイスか ら実行できます。

それらは、すべてクラウド上で安全に保 存されます。また、コンテンツにはいつ でもアクセスできます。ドキュメントや 情報か最新かどうかを心配する必要は もうありません。Cisco Collaboration Cloud により、最新の状態が維持され ます。

D1509709 ユーザ ガイド Cisco TelePresence TRC 6 作成日:2016 年 12 月(CE 8.3) All contents © 2010-2016 Cisco Systems, Inc. All rights reserved.

#### Spark の使用について

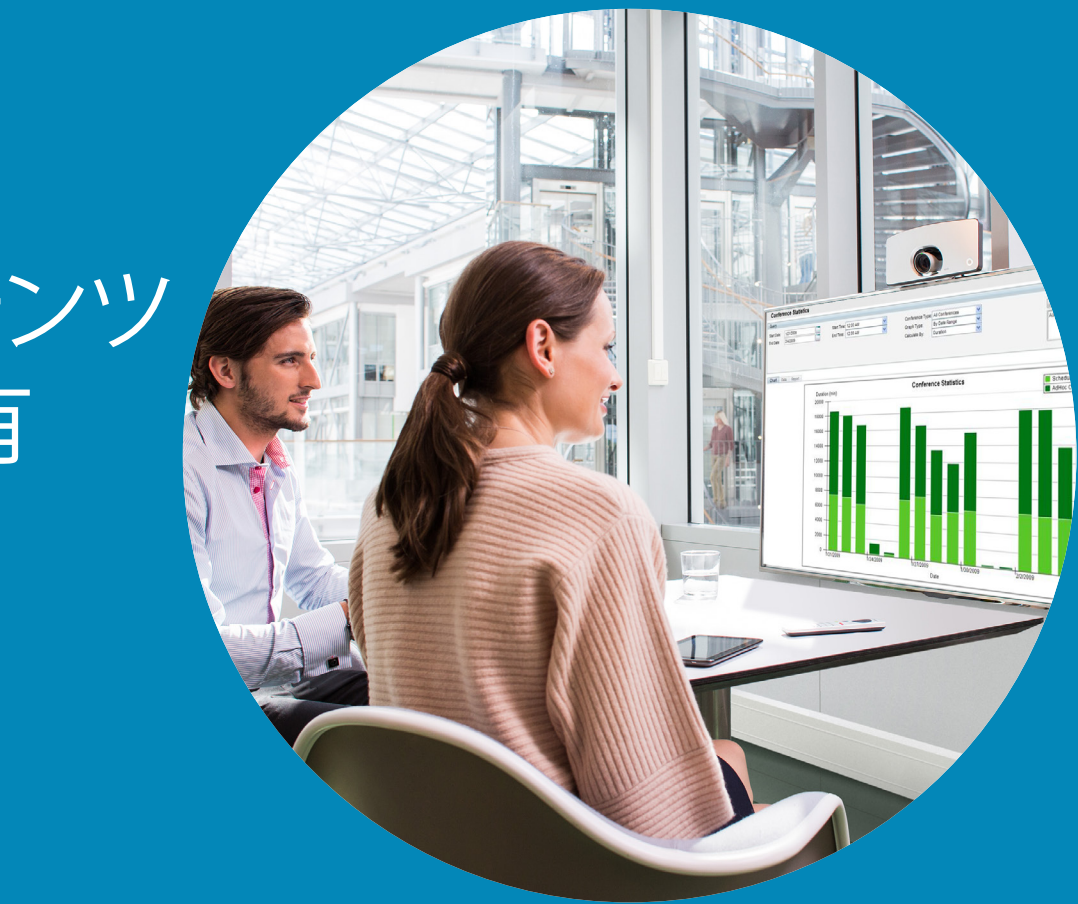

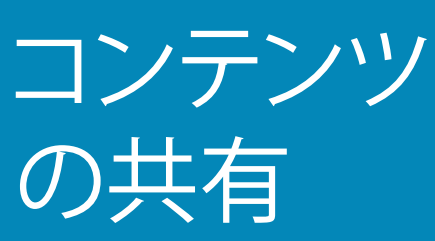

### $\frac{1}{\sqrt{2}}$

<span id="page-22-0"></span> $\leftarrow$  23

 $\overline{Q}$ 

i

 $\widehat{\delta}$ 

 $\boxed{\pm}$ 

 $\boxed{31}$ 

 $\blacktriangle$ 

 $\blacksquare$ 

 $\hat{v}$ 

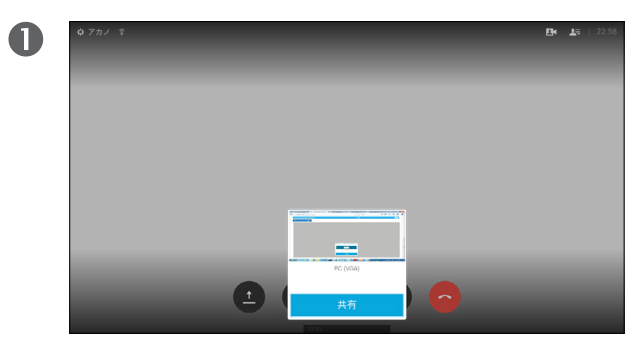

プレゼンテーションのソースを接続し、オンになっているこ とを確認します。場合によっては、[共有(Share)(表示され ] ている場合は画面の下部中央にあります)を選択し、リモー ト コントロールの OK を押す必要があります。

PC (HDM

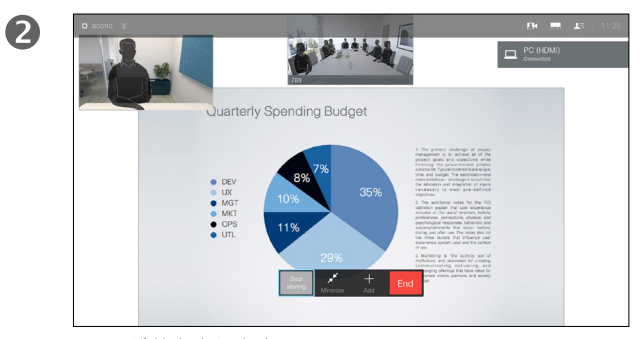

ソースが共有されます。

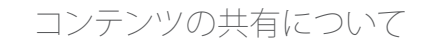

通話中または通話外で、この機能を使 用して PC のコンテンツを共有します。 手順はどちらの場合も同じですが、こ こでは通話中の方法のみ説明します。

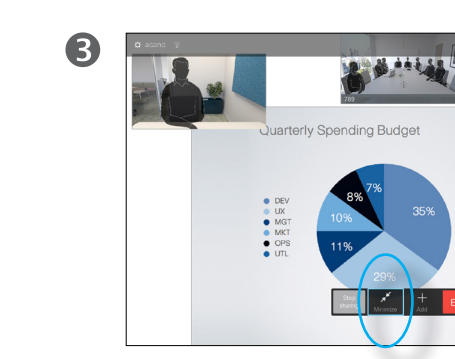

共有画像のサイズは、[最小化(Minimize)]/[最大化(Maximize)] フィールドで操作します。このフィールドは、ディスプレイの下 部に並んでいます(左から 2 番目)。必要に応じて、このフィー ルドを選択し、リモートコントロールの OKを押します。

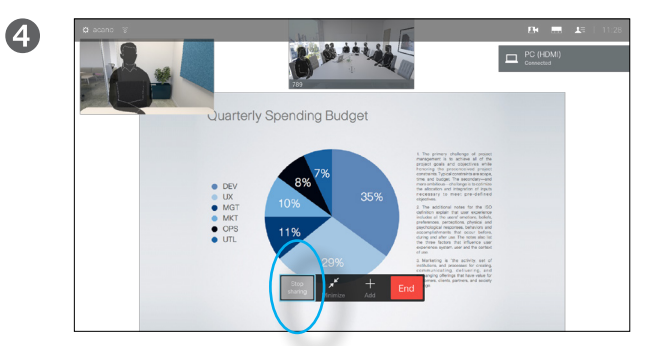

コンテンツの共有を停止するには、[共有を中止(Stop Sharing) ] (画面の下部に並んでいます (一番左) ) を選択し、 リモート コントロールの OK を押します。

D1509709 ユーザ ガイド Cisco TelePresence TRC 6 作成日:2016 年 12 月(CE 8.3) All contents © 2010-2016 Cisco Systems, Inc. All rights reserved.

<span id="page-23-0"></span> $\overline{O}$ 

i

 $\widehat{\delta}$ 

X

 $\perp$ 

 $\sqrt{31}$ 

 $\blacktriangle$ 

**THE** 

✿

aftafu **CISCO** 

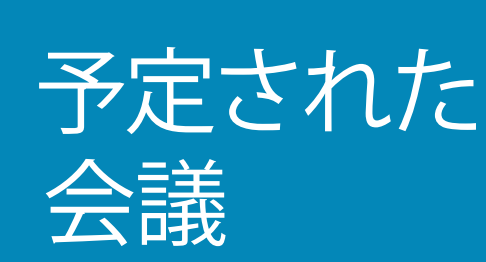

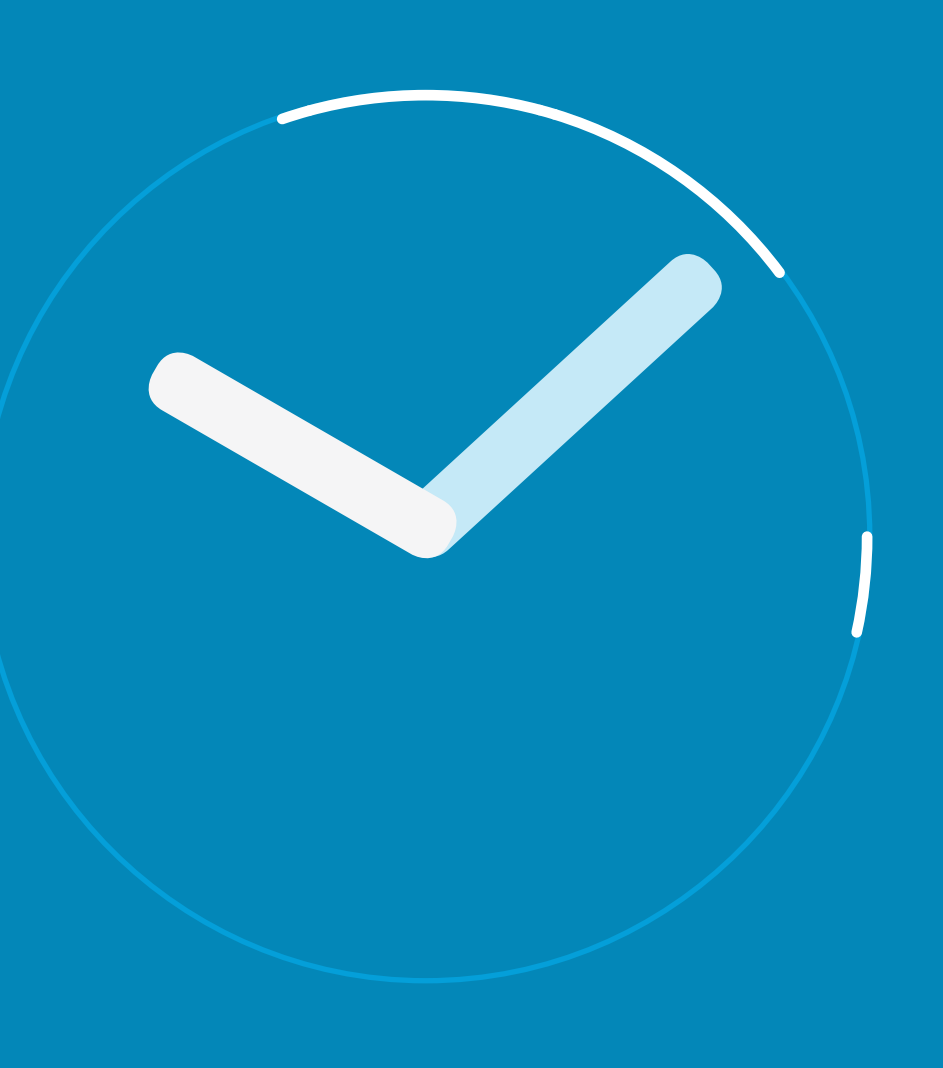

 $\frac{1}{\sqrt{2}}$ 

<span id="page-24-0"></span> $\leftarrow$  25  $\rightarrow$ 

 $\overline{Q}$ 

i

 $\widehat{\delta}$ 

 $\frac{\partial \phi}{\partial \phi}$ 

 $\perp$ 

31

 $\blacktriangle$ 

 $\blacksquare$ 

☆

#### 予定された会議 会議リストを表示する

参加が許可されている会議には、リモート コ ントロールでカーソルを緑色の [参加 (Join) ] (画面左半分の真中あたりにあります)に移 動させて参加できます。リモート コントロー ルの OKをクリックします 。

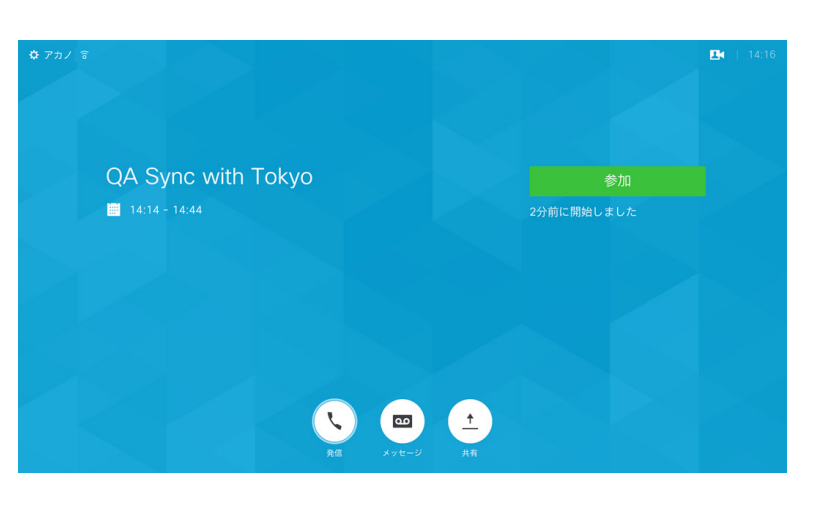

#### 会議リストの基本

ビデオ会議をスケジュールすることが できる管理システムに、ビデオ システム を接続することができます。そうすると、 予定されているすべての会議が [会議リ スト(List of Meetings ) ]に表示されます。

会議に参加する時刻になったら、リモー ト コントロールを使用して、図の [参加 (Join)]をクリックします。

スケジュール システムから着信があっ た場合、着信として処理されます。

D1509709 ユーザ ガイド Cisco TelePresence TRC 6 作成日:2016 年 12 月(CE 8.3) All contents © 2010-2016 Cisco Systems, Inc. All rights reserved.

<span id="page-25-0"></span> $\bullet$  26  $\rightarrow$ 

 $\overline{O}$ 

i

 $\widehat{\delta}$ 

X

 $\overline{\mathbf{t}}$ 

31

 $\blacktriangle$ 

**THE** 

☆

aftafu **CISCO** 

<span id="page-26-0"></span>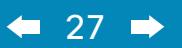

 $\overline{Q}$ 

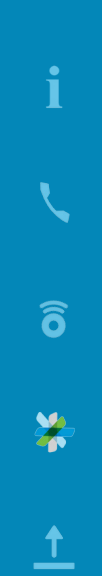

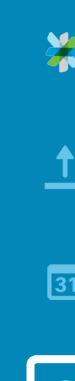

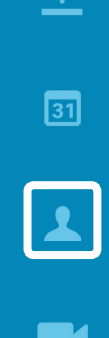

 $\blacksquare$ 

# $\hat{p}$

 $\begin{array}{c} (||...||) \cdot \\ \text{CISCO} \end{array}$ 

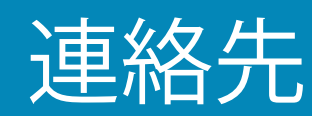

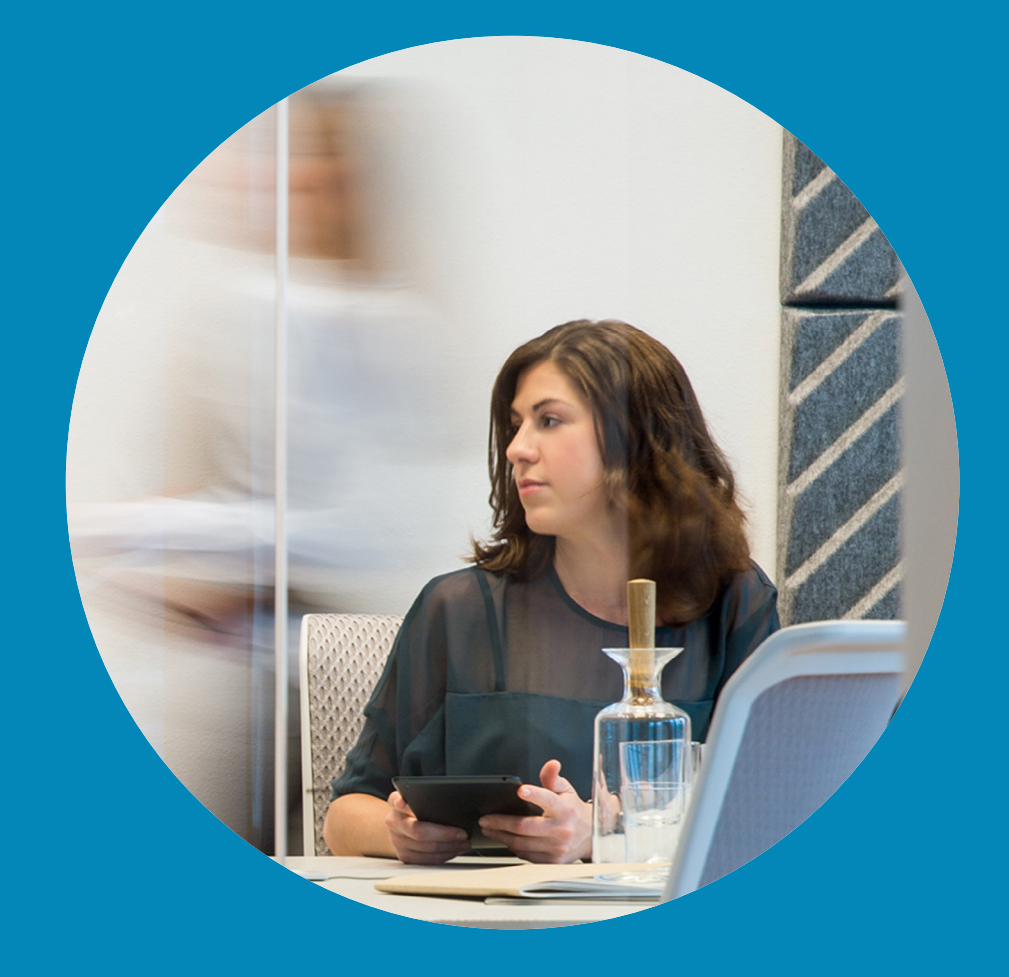

#### 非通話時に [お気に入り (Favorite) ] に追加する いっという いてい 連絡先

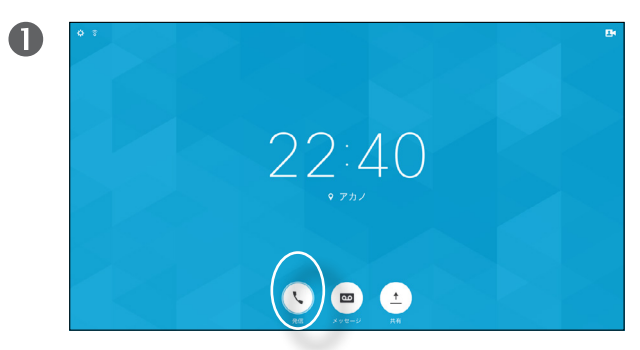

<span id="page-27-0"></span> $\bullet$  28  $\rightarrow$ 

 $\overline{O}$ 

i

 $\widehat{\delta}$ 

X

 $\mathbf t$ 

 $\sqrt{31}$ 

 $\left| \boldsymbol{\lambda} \right|$ 

**TH** 

✿

altalti **CISCO** 

[発信(Call)](画面の下部に並んでいる一番左のフィールド) を選択し、リモート コントロールの OK を押すか、緑色の発 信ボタンを押します。

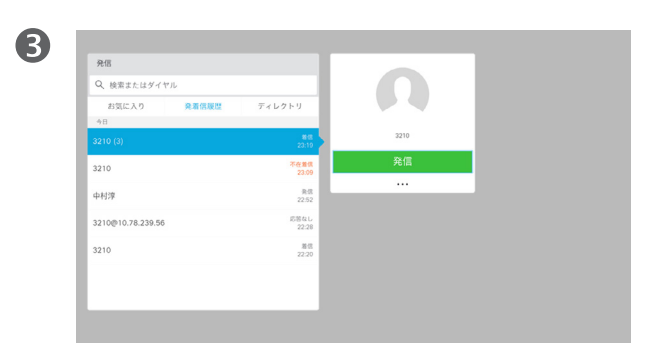

特定のエントリが見つかったら、リモート コントロールの OK を押して、[発信(Call)] メニューを開きます。

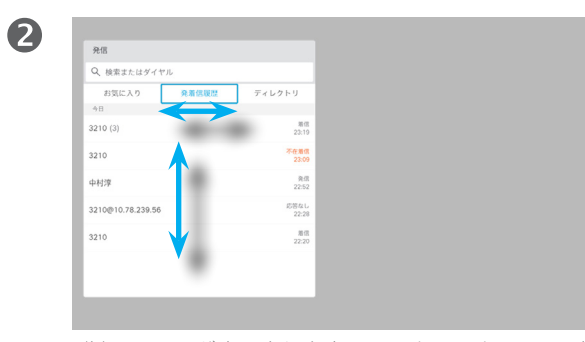

発信メニューが表示されます。リモート コントロールの横方 向キーを使用して、[発着信履歴(Recents)] と [ディレクト リ(Directory)] を切り替え(右側の 2 つ)、いずれかのリスト を選択できます。

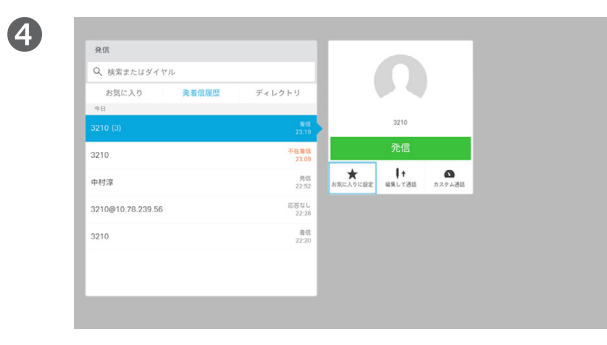

リモート コントロールの下方向キーを使用してカーソルを下 に動かし、[お気に入りに設定(Mark as Favorite)] を選択し ます。リモート コントロールの OKを押すと、選択したエント リがお気に入りに追加されます。

お気に入りリストから誰かを削除するには、この手順を繰り 返します。

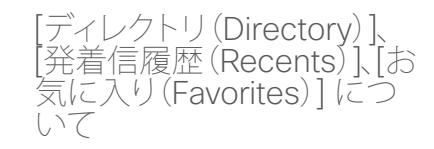

[ディレクトリ(Directory)]は、社内電 話帳としての役割を果たします。この ディレクトリは編集できません。ただし、 エントリを [お気に入り(Favorites)]の リストにコピーした上で編集することは できます。

フォルダをタップしてそのコンテンツを 表示します。必要に応じて、ディレクト リをスクロールしてフォルダやフォルダ 内のエントリを探します。

社内ディレクトリを検索する場合 は、現在のディレクトリ フォルダとそ のサブフォルダのみが対象となりま す。1 つ上のレベルに移動するには、[戻 る(Back)]をタップします。検索を社 内ディレクトリ全体に適用する場合は、 検索を開始する前に、フォルダを入力 (タップ)しないでください。

ディレクトリからお気に入りのリストに コピーしたエントリが、その後ディレクト リ内で更新されることがあります。この 更新はお気に入りのリストに反映され ません。この場合、お気に入りのリスト の該当するエントリを手動で更新する 必要があります。手動の更新には、[編 集して通話(Edit and Call)]を使用し ます。

#### 通話中に [お気に入り(Favorite)] に追加する 連絡先

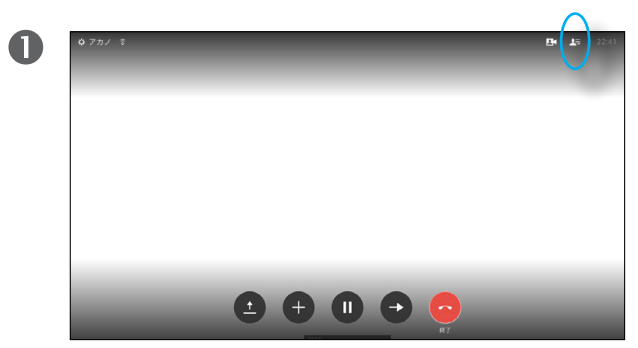

通話中は、リモート コントロールを使用して [参加者 (Participants)] ヱ■ アイコン (右上にあります) に移動し、 リ モート コントロールの OK を押します。

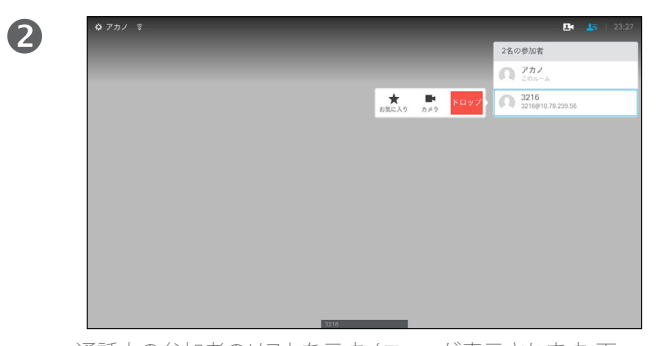

通話中の参加者のリストを示すメニューが表示されます。下 方向キーを使用して[お気に入り(Favorites)]に追加する参 加者に移動し、リモート コントロールの OKを押します。サブ メニューが表示されます。

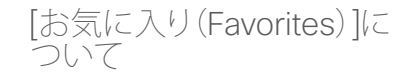

[お気に入り(Favorites)] は、個人用の ディレクトリです。エントリは、社内ディ レクトリから追加することも(詳細につ いては前のページを参照)、発信先また は着信元から追加することもできます。

8 2名の参加者  $\bigcap$   $77/$  $\star$  $\overline{3216}$  3216

次に、このサブメニューの [お気に入り(Favorite)] に移動し (一番左)、リモート コントロールの OK を押します。選択し た参加者が [お気に入り(Favorite)] に追加されます。

> D1509709 ユーザ ガイド Cisco TelePresence TRC 6 作成日:2016 年 12 月(CE 8.3) All contents © 2010-2016 Cisco Systems, Inc. All rights reserved.

aftafu **CISCO** 

<span id="page-28-0"></span> $29 \rightarrow$ 

 $\overline{O}$ 

i

 $\widehat{\delta}$ 

X

 $\overline{\mathbf{t}}$ 

 $\sqrt{31}$ 

 $\left| \boldsymbol{\lambda} \right|$ 

**R** 

✿

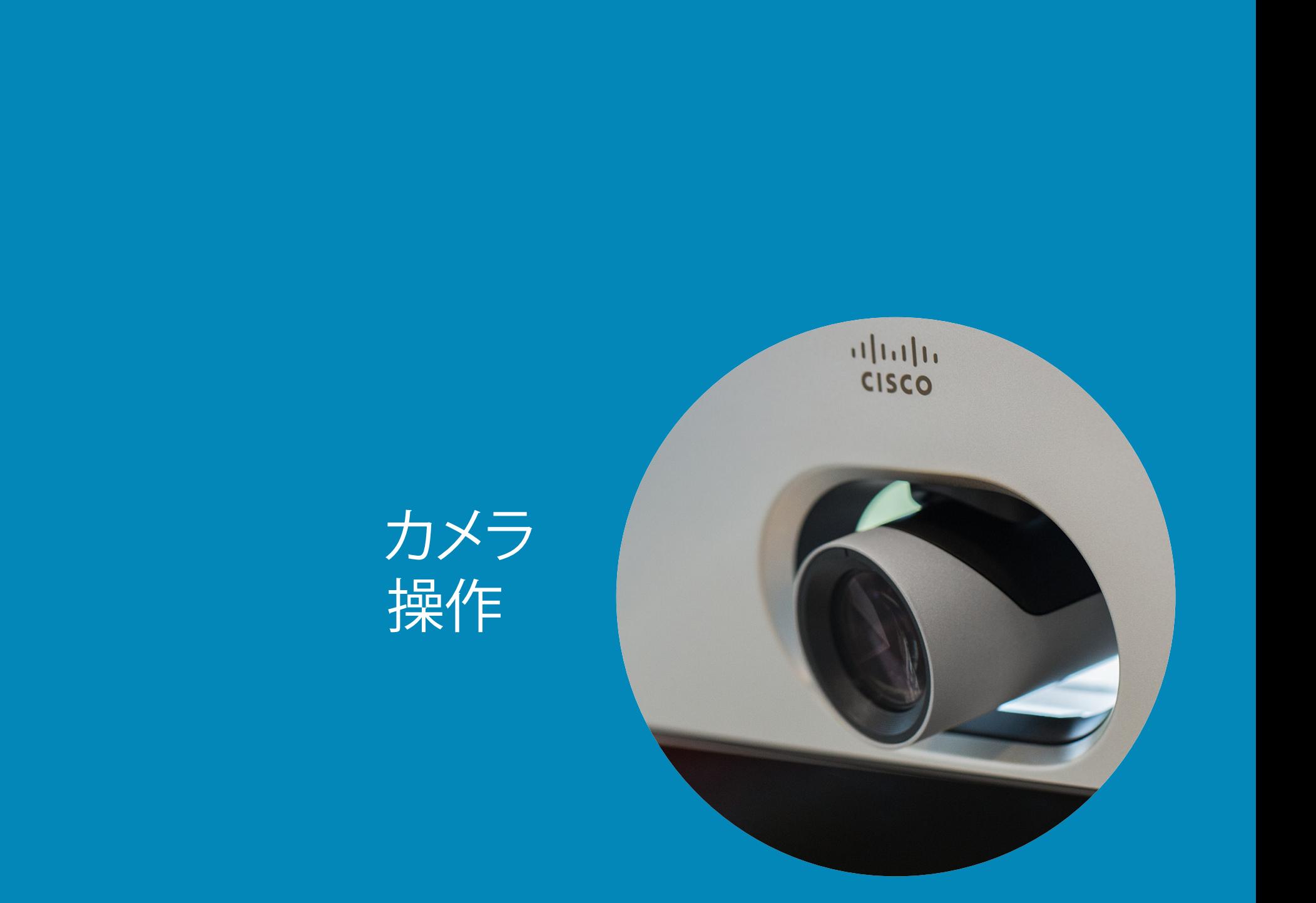

 $\frac{1}{\sqrt{2}}$ 

<span id="page-29-0"></span> $\leftarrow$  30  $\rightarrow$ 

 $\overline{Q}$ 

i

 $\widehat{\delta}$ 

 $\overline{\mathbf{t}}$ 

 $\boxed{31}$ 

 $\blacktriangle$ 

 $\begin{array}{|c|} \hline \hline \hline \hline \hline \hline \hline \end{array}$ 

 $\hat{v}$ 

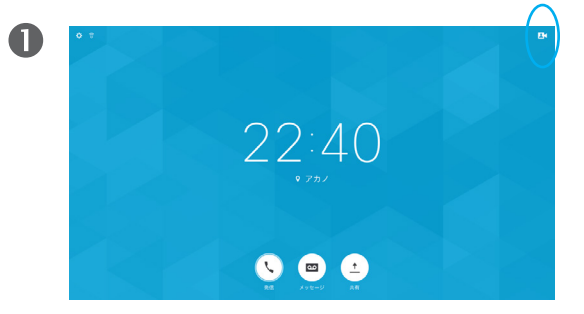

通話中または非通話時に(図を参照)、カーソルを右上のカ メラアイコンに置きます。リモート コントロールの OKを押し ます。

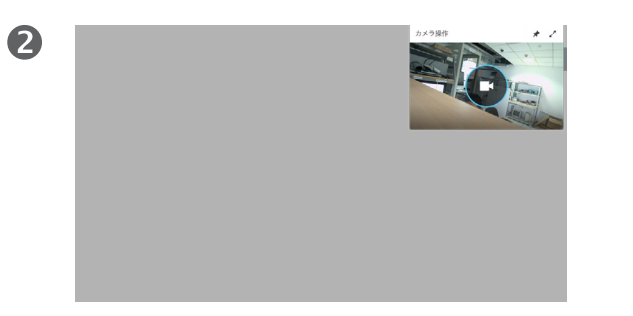

カメラ アイコンが表示されます。リモート コントロー ルの OKをもう一度押します。

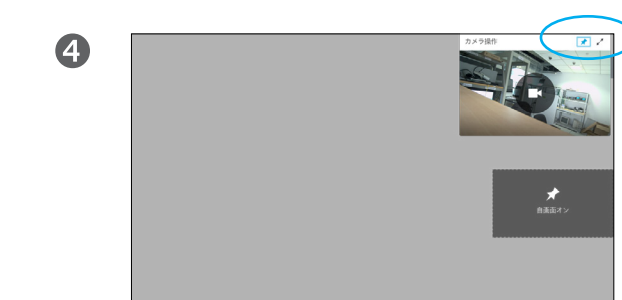

ニューの右上にあるアイコンを選択して実行できます。

カメラ設定では、カメラのズーム、パン、 傾きを制御できます。

自画面(他の参加者に表示される画像 を自分のシステムに表示する)のオン/ オフ、表示の最小化と最大化(フルスク リーン)の切り替えが可能です。

自画面は常に表示しておくことができ ます。これを固定すると言います。

✿

aftafu **CISCO** 

6

<span id="page-30-0"></span> $\bullet$  31  $\rightarrow$ 

 $\overline{O}$ 

i

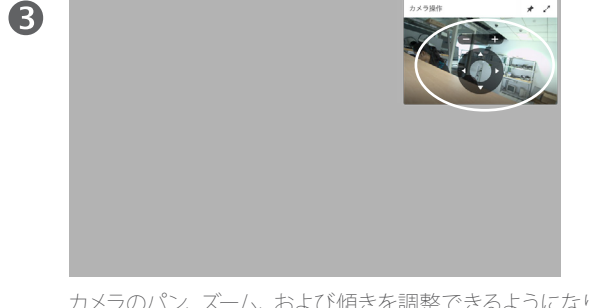

カメラのパン、ズーム、および傾きを調整できるようになり ます。リモート コントロールの増/減コントロールを使用して ズームを調整し、方向コントロールを使用してパンと傾きを 調整します。

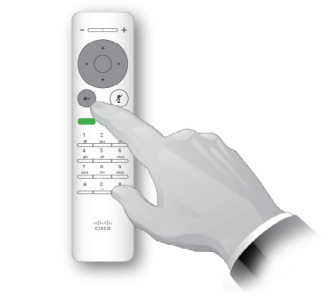

**戻る**ボタンを押してメニューを終了します。

また、自画面の固定(常に表示する)や最大化なども、このメ

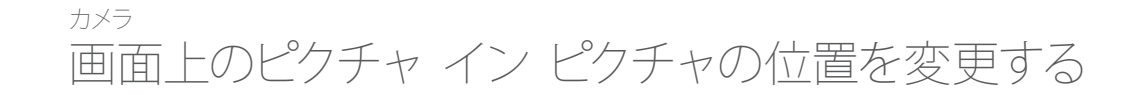

 $\bullet$ 

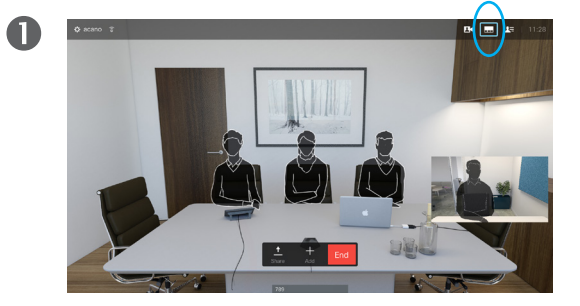

自画面を有効にしているか(前のページを参照)、ピクチャ イン ピクチャがあるレイアウトの場合は、右上の [レイアウト (Layout) ] (二) に移動し、リモート コントロールの OKを押 ーニッ・コンプロン・ファー コン・コン ハン Sitem れます。

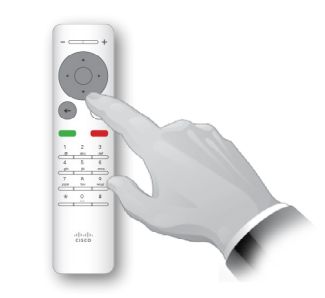

レイアウト メニューが表示されます。リモート コントロール の下矢印を押して、自画面に移動します。

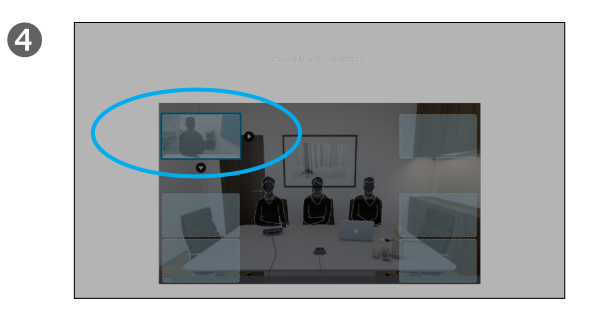

リモート コントロールの**方向**キーを押して、自画面を移動し ます。終わったら、OKを押します。

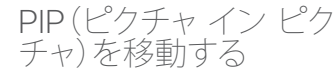

自画面(他の参加者に見えている画面) はフルサイズで表示しない限り、PiP(ピ クチャインピクチャ)で表示されます。

また、コンテンツの共有時に、他のパー ティを PiP で表示するレイアウトを設 定することもできます。ここでは、自画 面を例に挙げて説明します。

プレゼンテーション中に他の参加者に 自分が必ず見えていることを確認する ために、自画面を有効にしたい場合が あります。

プレゼンテーション中、PiP が画面上 の共有コンテンツの重要な部分を隠し てしまうことがあります。このため、PiP は移動できます。

他の参加者に表示される画面には影 響しません。自分の画面だけに影響す る設定です。

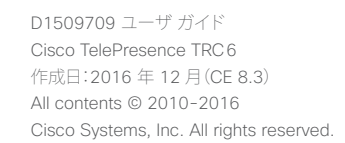

✿

altali. **CISCO** 

<span id="page-31-0"></span> $\bullet$  32  $\rightarrow$ 

 $Q$ 

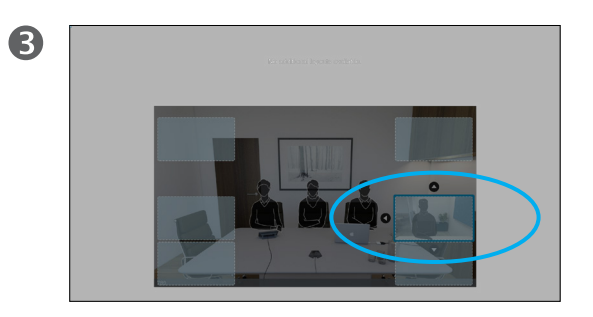

自画面が青色に変わり、選択されていることが表示されま す。リモート コントロールの OKを押します。自画面を移動で きることを示す矢印が表示されます。新しい位置の候補が表 示されます。

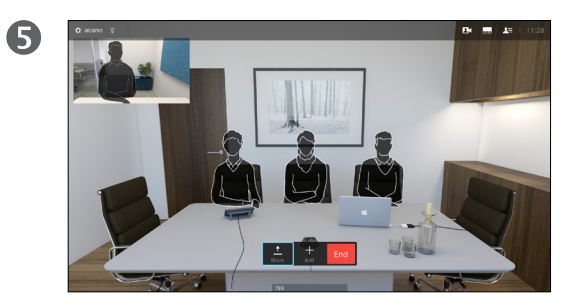

画面上の画像は、自画面の元のサイズのまま新しい位置に表 示されます。

aftafu **CISCO** 

#### <span id="page-32-0"></span>相手先カメラ操作 カメラ

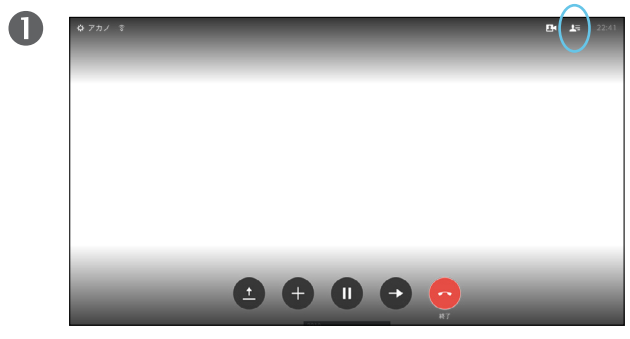

[参加者 (Participants) ] ◘ に移動し、 リモート コントロー ルの OK を押します。参加者のリストが表示されます。

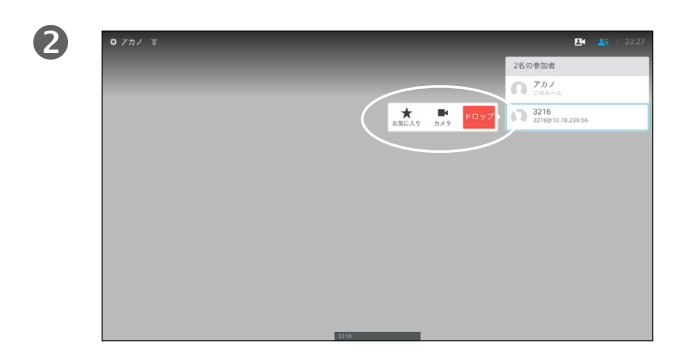

通話中の参加者のリストを示すメニューが表示されます。カ メラを制御する参加者に移動し、リモート コントロールの OKを押します。

サブメニューが表示されます。

[ドロップ(Drop)]を選択し、OK を押すと、参加者が切断さ れます。

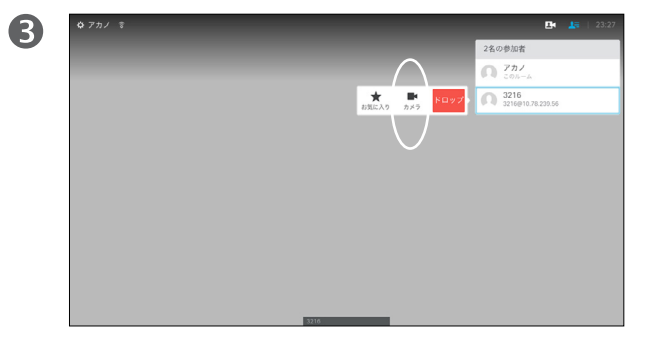

相手先カメラを制御するには、[カメラ(Camera)] に移動し (右から 2 番目)、リモート コントロールの OK をクリックし ます。

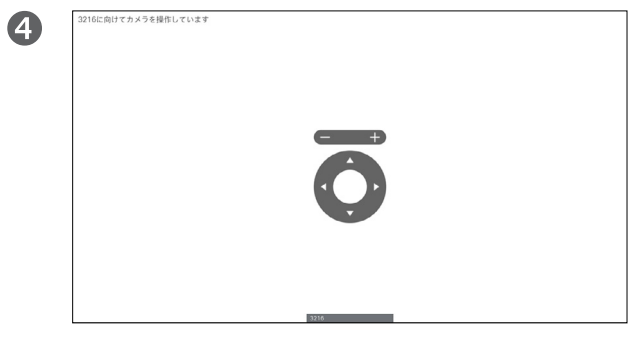

好みに応じて、パン、傾き、およびズームの調整をします。リ モート コントロールの OKまたは戻るを使用して終了します。

#### 相手先カメラ操作について

多くのビデオ システムのカメラはリモー ト制御が可能です。このようなシステム では、リモート コントロールを使用して パン、傾き、ズームを変更できます。

このようなシステムが相手先(会議の 相手)にある場合は、通話中に相手先 カメラを制御できます。

<span id="page-33-0"></span> $\overline{O}$ 

i

 $\delta$ 

X

 $\overline{1}$ 

 $\boxed{31}$ 

 $\blacktriangle$ 

 $\blacksquare$ 

 $|\mathbf{R}|$ 

# 設定

アドレス 12@10.78.239.56 IPアドレス 10.78.239.246 MACアドレス E8:65:49:B9:5F:54 SIPプロキシ 10.78.239.56 (登録済み) ソフトウェア

ce 8.3.1 Final 3276302 2017-01-13

D1509709 ユーザ ガイド

デバイス

Cisco TelePresence SX10

 $\frac{1}{2}$ 

#### <span id="page-34-0"></span>設定 設定にアクセスするには

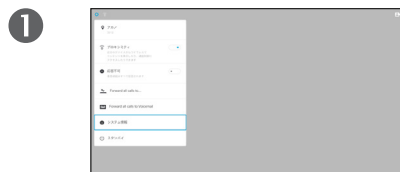

 $\bullet$ 

[設定(Settings)]メニューにア クセスするには、画面の左上に - ネット・コート コントロール の OKを押します。次に、下に ある [システム情報 (System Information)]に移動し(メニュー の下から 2 番目)、再度 OK を押 します。

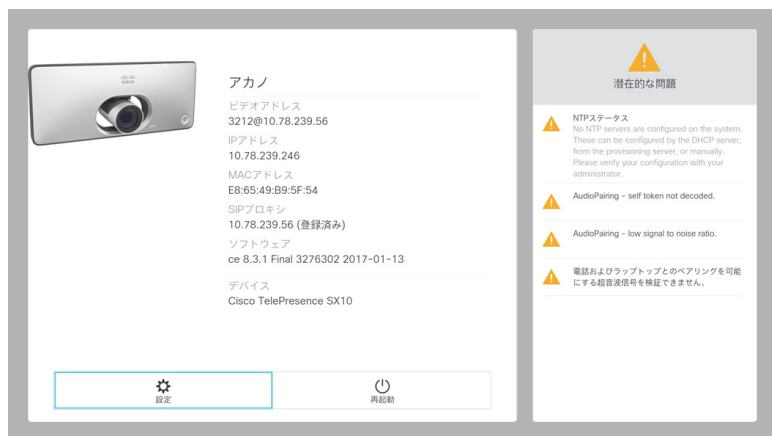

[設定(Settings)]にはシステムの基本情報が示されますが、ここではセットアップ <sub>「</sub>は、ここで、このディアンバイロンデートは、アクトリック」として<br>ウィザードにアクセスして、システムを再起動することもできます。

#### 設定について

[システム情報(System Information)] ページには、IP アドレス、MAC アドレス、 SIP プロキシ、インストールされている ソフトウェアのバージョン、デバイス名 などの情報が表示されます。

ここではシステムの再起動ができ、[詳 細設定(Advanced settings)]からセッ トアップ ウィザードを使用できます。

aftafu **CISCO** 

©2017 Cisco Systems, Inc. All rights reserved. Cisco、Cisco Systems、およびCisco Systemsロゴは、Cisco Systems, Inc.またはその関連会社の米国およびその他の一定の国における登録商標または商標です。 本書類またはウェブサイトに掲載されているその他の商標はそれぞれの権利者の財産です。 「パートナー」または「partner」という用語の使用は Cisco と他社との間のパートナーシップ関係を意味するものではありません。(1502R) この資料の記載内容は2017年5月現在のものです。 この資料に記載された仕様は予告なく変更する場合があります。

CISCO.

お問い合せ先

シスコシステムズ合同会社 〒107‐6227 東京都港区赤坂9-7-1 ミッドタウン・タワー http://www.cisco.com/jp